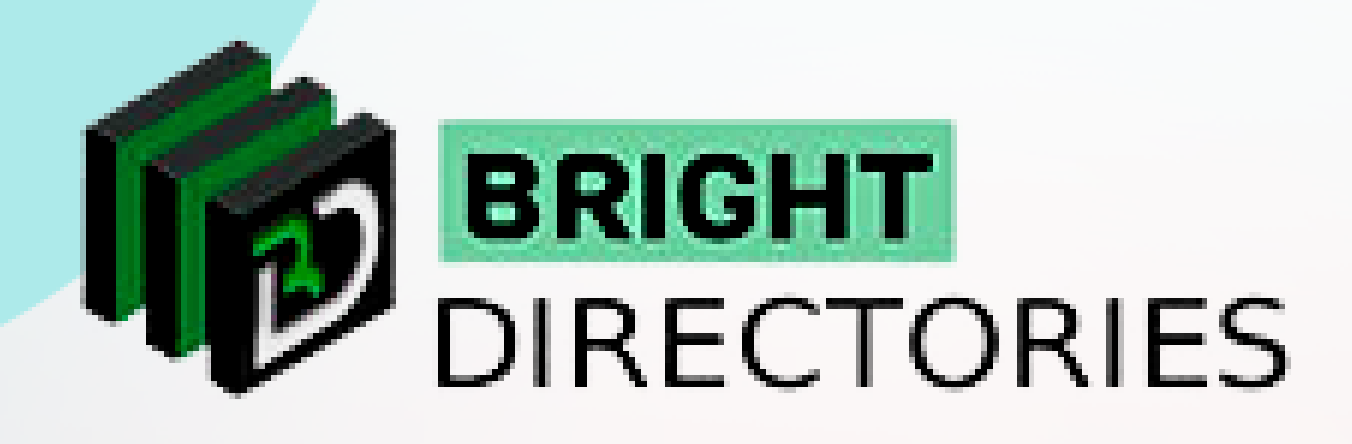

# ADD, SEARCH & EDIT MEMBERS AND THEIR PROFILES

**www.brightdirectories.com**

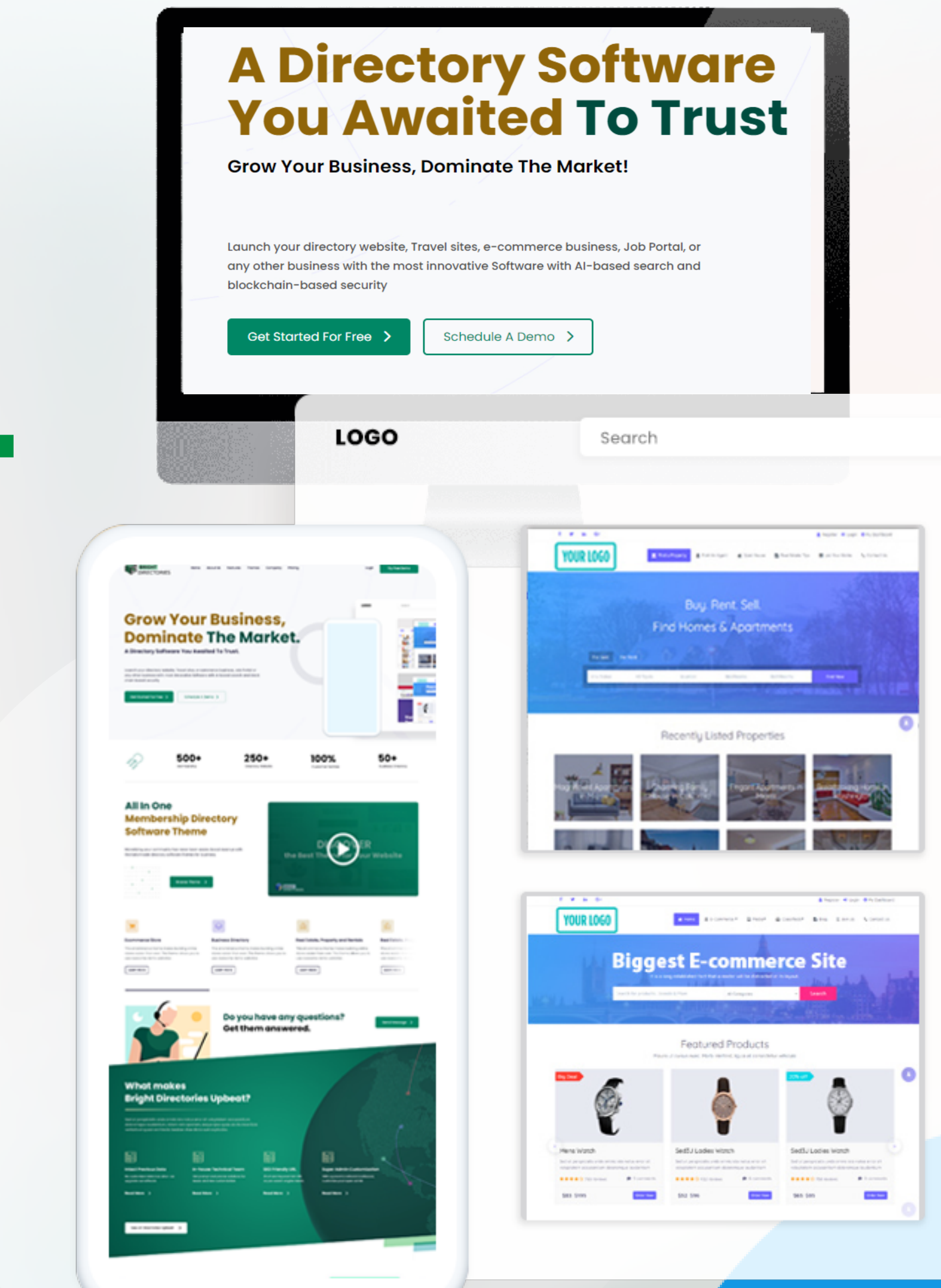

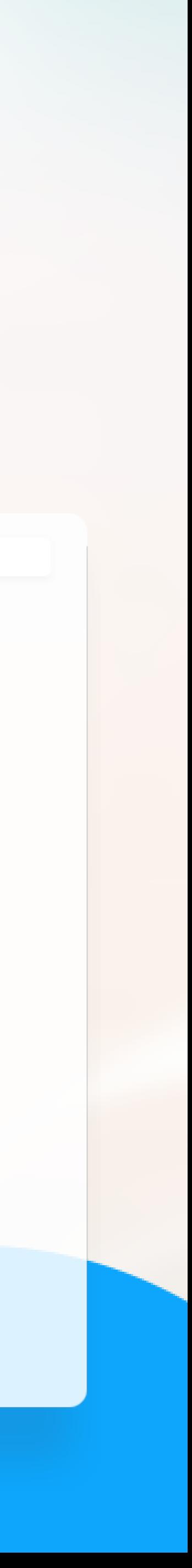

**Now we move on to adding new members to your website and the option to edit all the information of existing members.**

 $\rightarrow$  A new tab will open that will give you the option to add new members to your website into specific **categories, search for existing members efficiently, and also a list of existing members whose** 

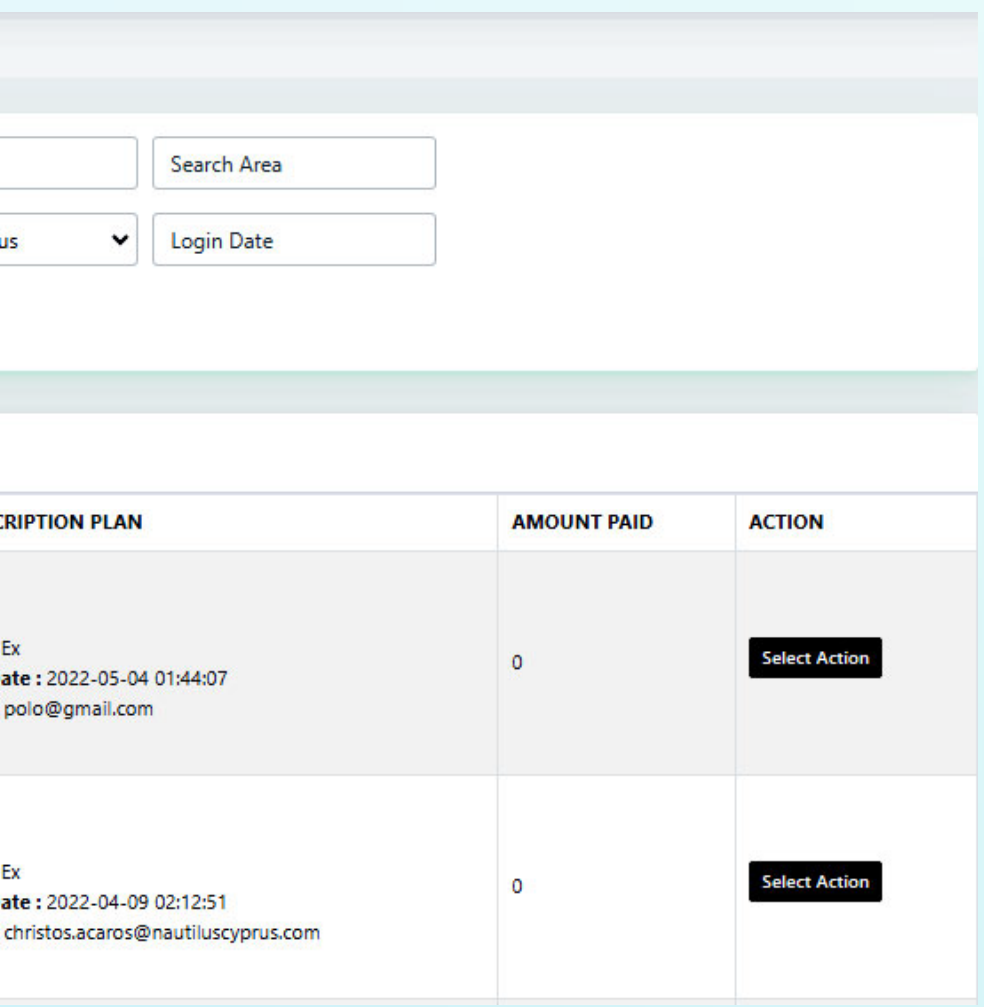

- **Click on the "Add New Members" button present on the Dashboard**
- **information you can edit.**

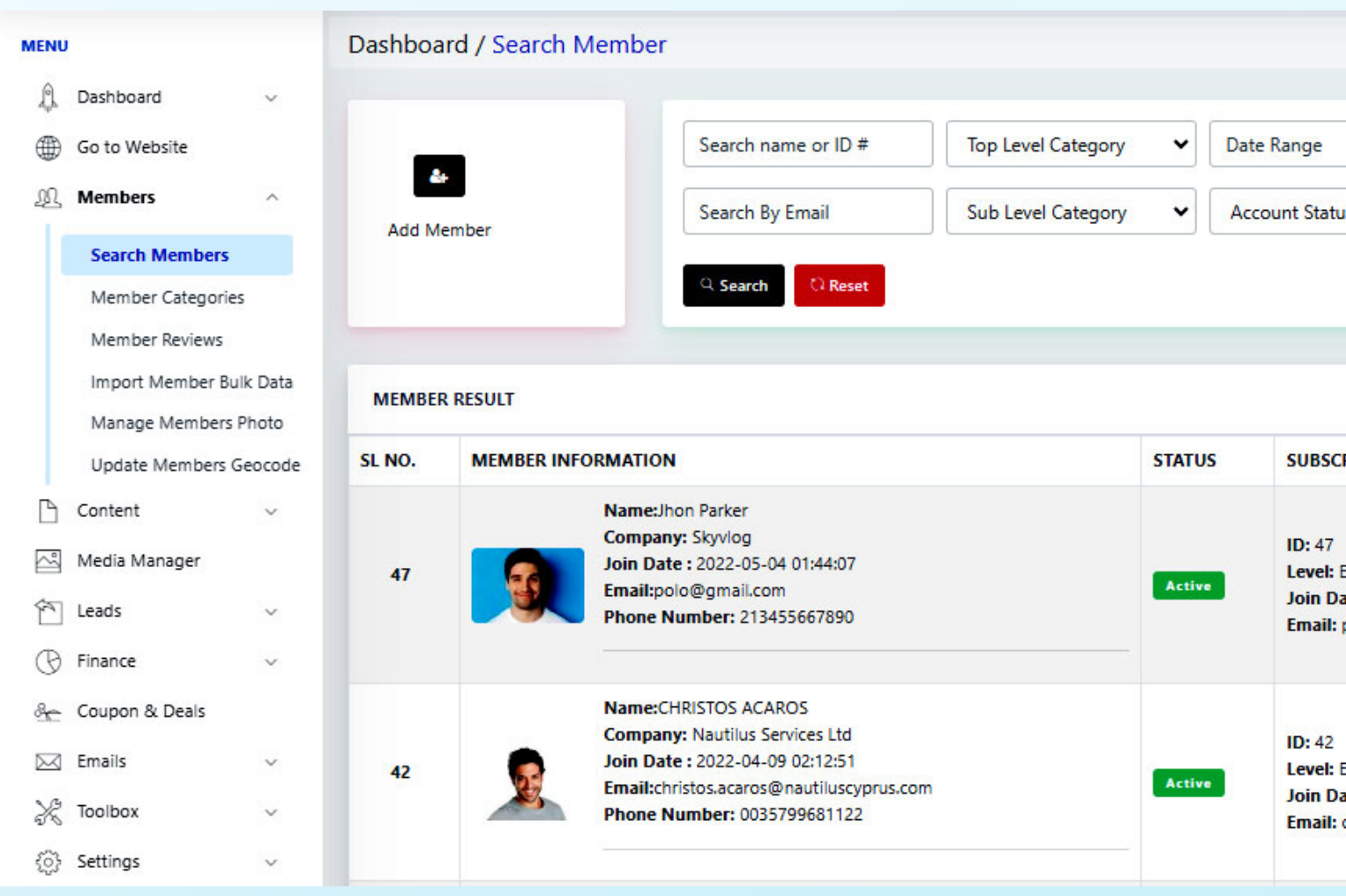

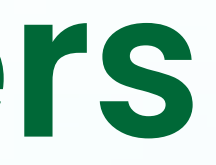

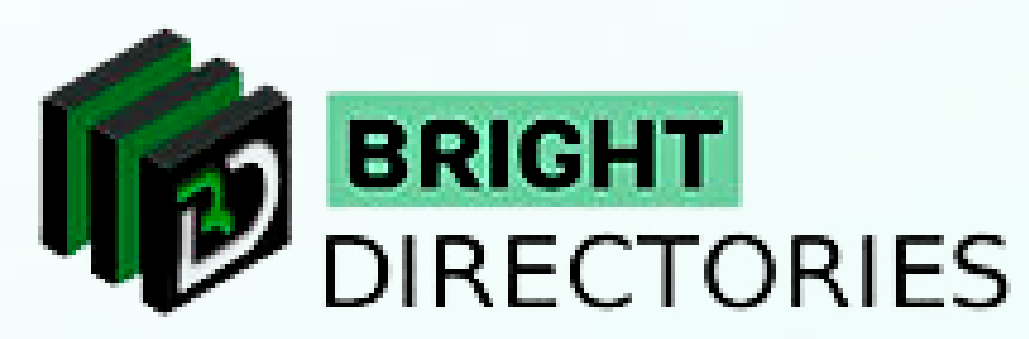

**Let's move to the Bright Directories Admin dashboard. (\*\*show the admin dashboard page and then guide)**

**Then click on the Add New Member.**

### **Add New Members**

### **Add Members**

- → Click on the "Add New Member" icon present on the left side.
- → This will open a dialogue box containing different fields with a few mandatory **sections that must be uploaded to add the new member.**
- $\rightarrow$  Select the membership plan you want to place the member into.
- **Email address or username of the member.**
- **Registration Type Admin/Member/General User**
- **Create a Login password for the member.**
- $\rightarrow$  Now provide the non-mandatory but important parts of member addition such as **First Name, Last Name, Company Name, Phone Number, Country Name, and City Name of the member.**
- **Choose the category you want to assign the member to from the drop-down.**
- **Then select what the member's listing represents Individual/Organization.**
- **Proofread each section and then click on "Submit".**
- $\rightarrow$  Now the member is added to your website.

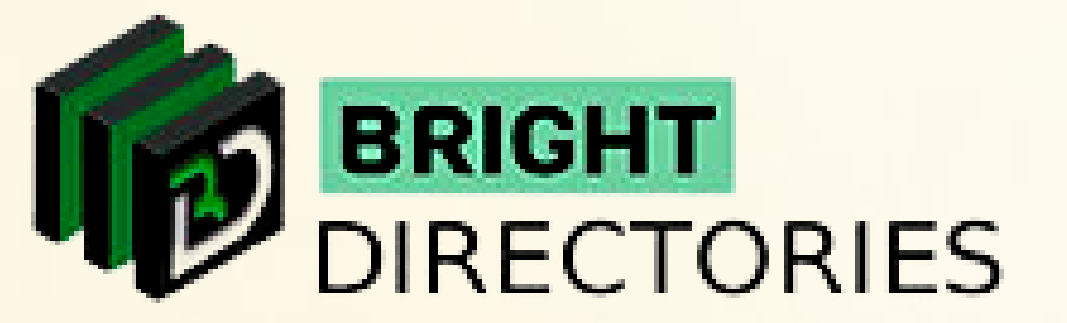

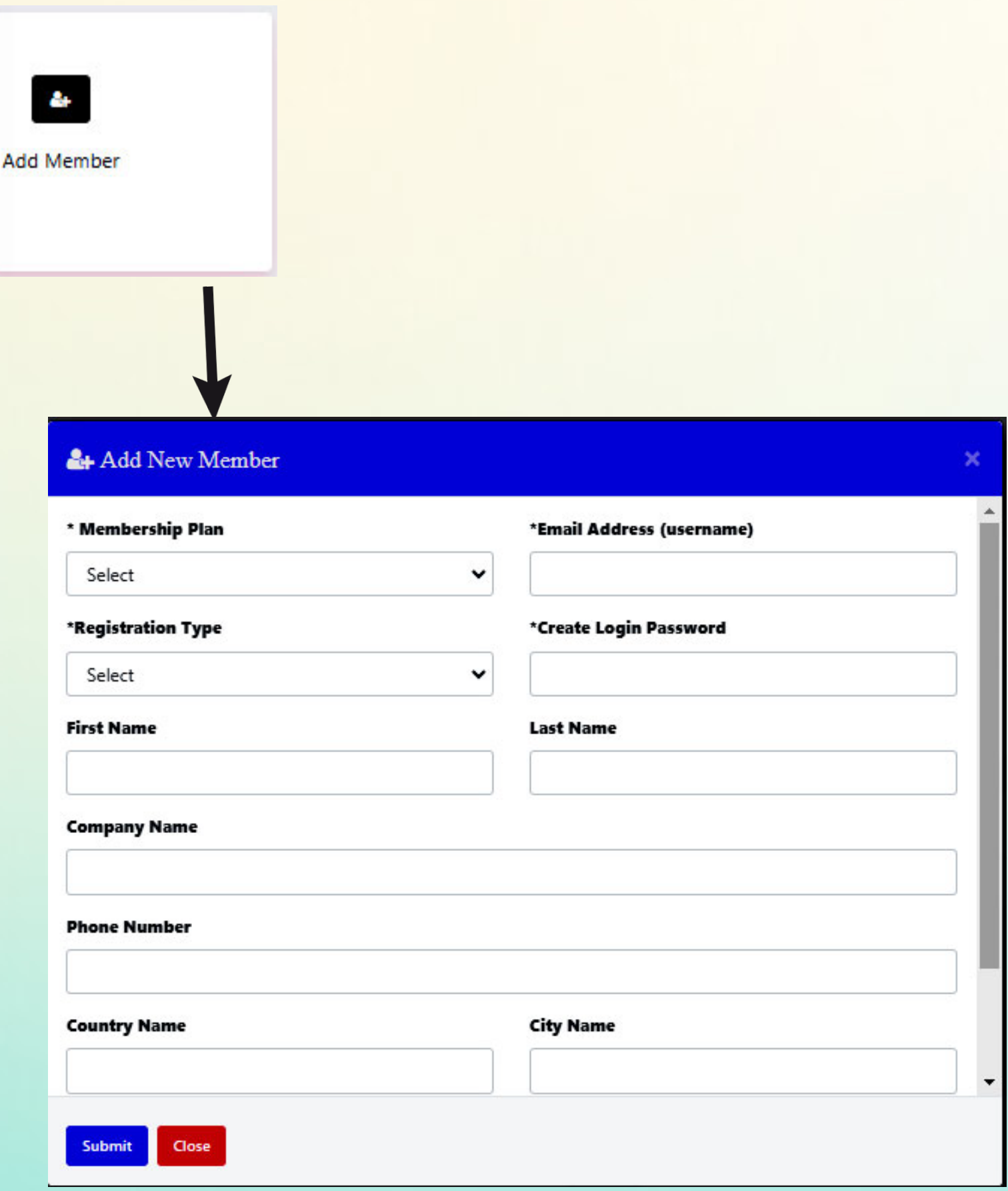

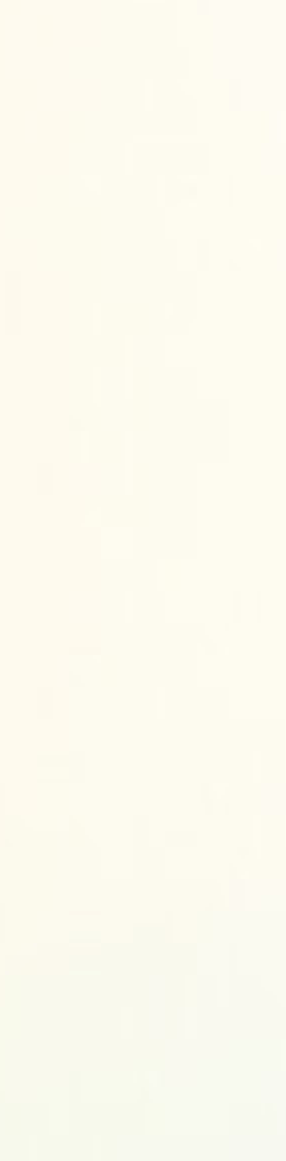

- **Next to adding a new member, you can see the option to search for a member through various categories.**
- **You can search by email, category type, sub-category type, date range, account status (Active/Inactive), area, and login date.**
- **Choose the field you prefer and then click on "Search".**
- **You will get the details of the member immediately.**

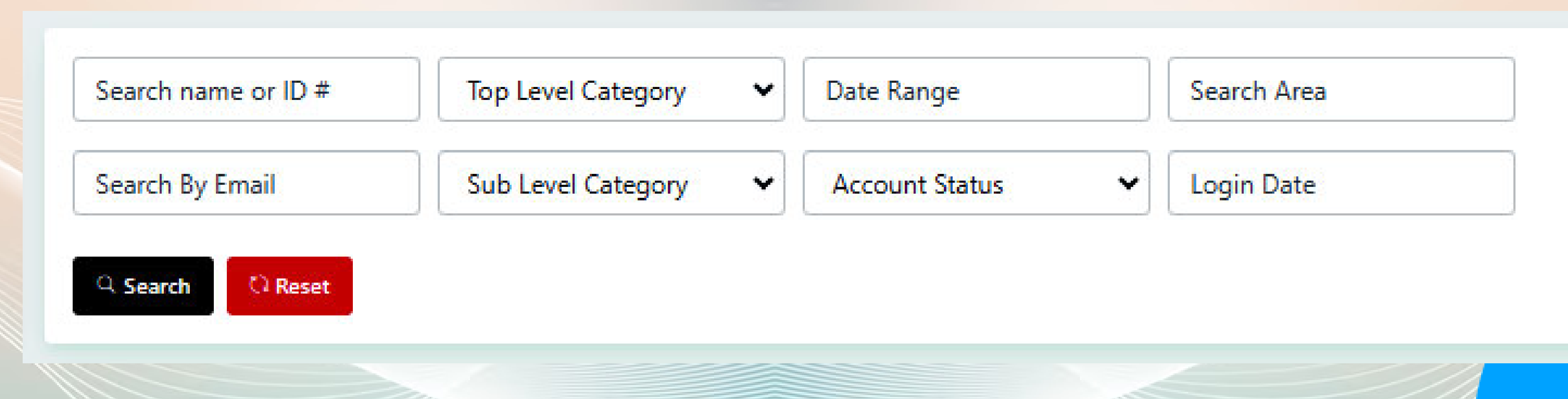

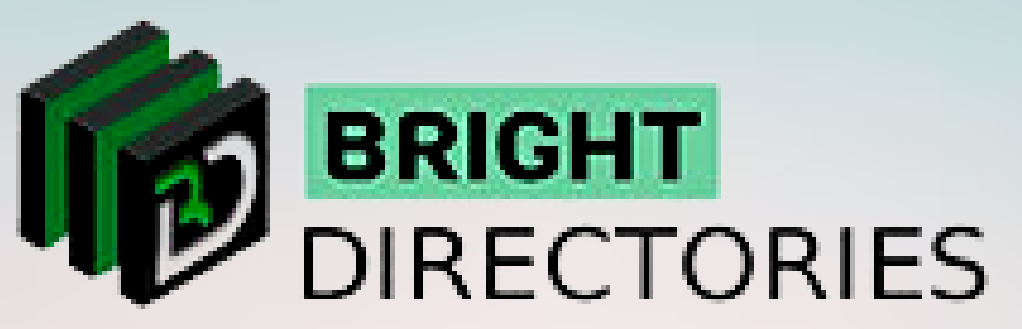

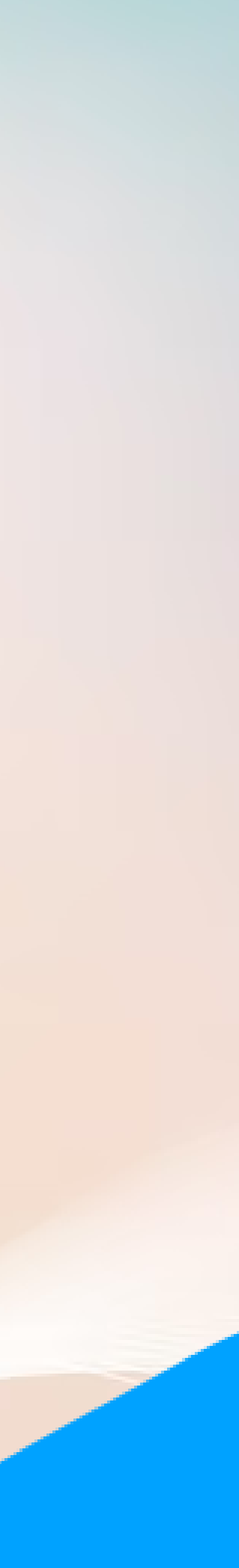

### **Search for a Member**

**You can check and edit a wide range of things about a member by clicking on the "Select Action" button present on the extreme right of a member listing.**

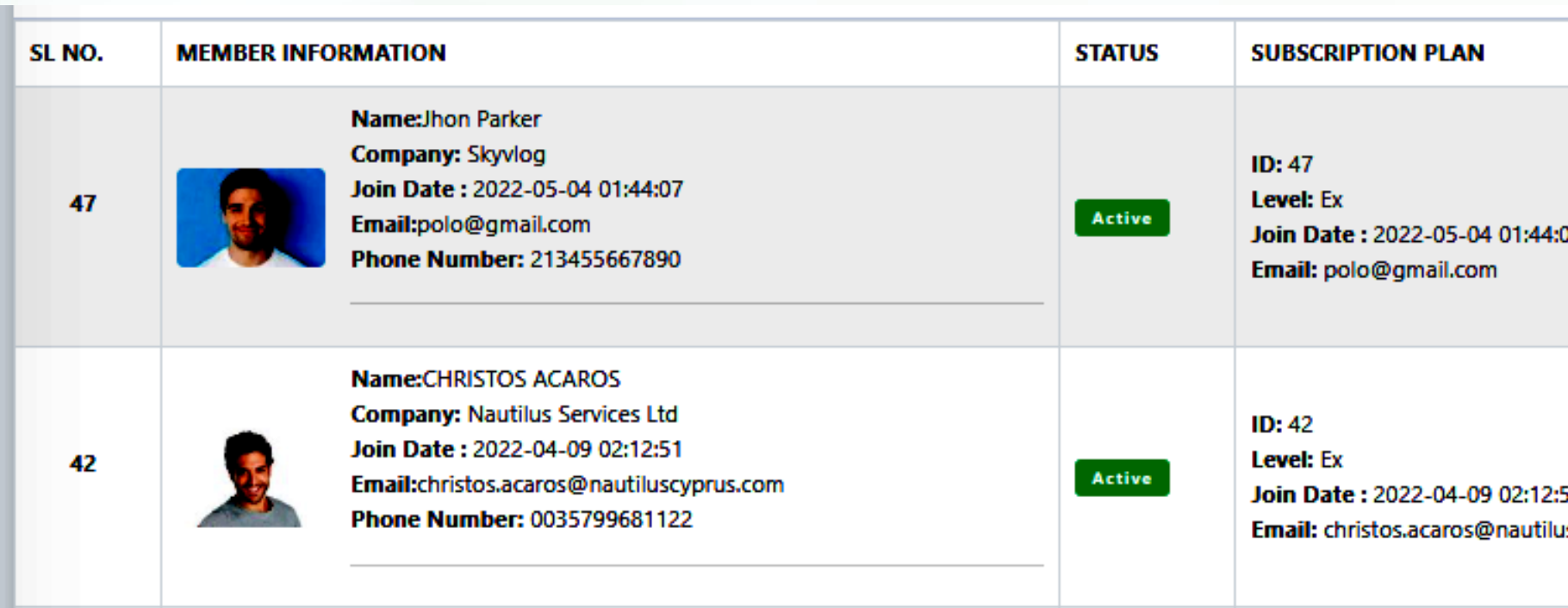

When you click on it, you will be presented with 6 account details, view live profile, quick edit, login **and delete account.**

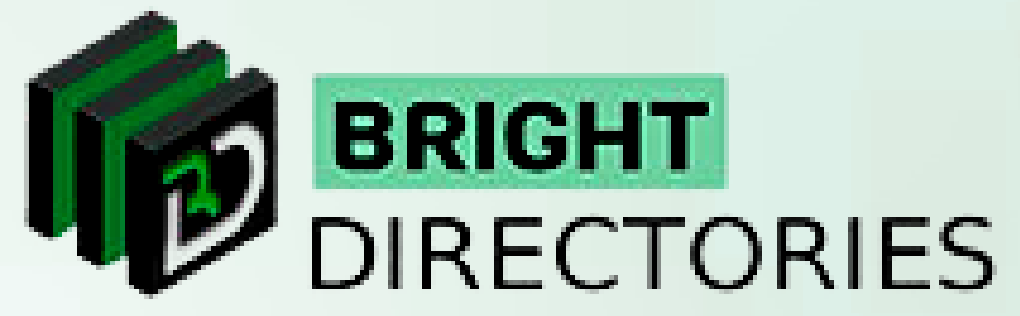

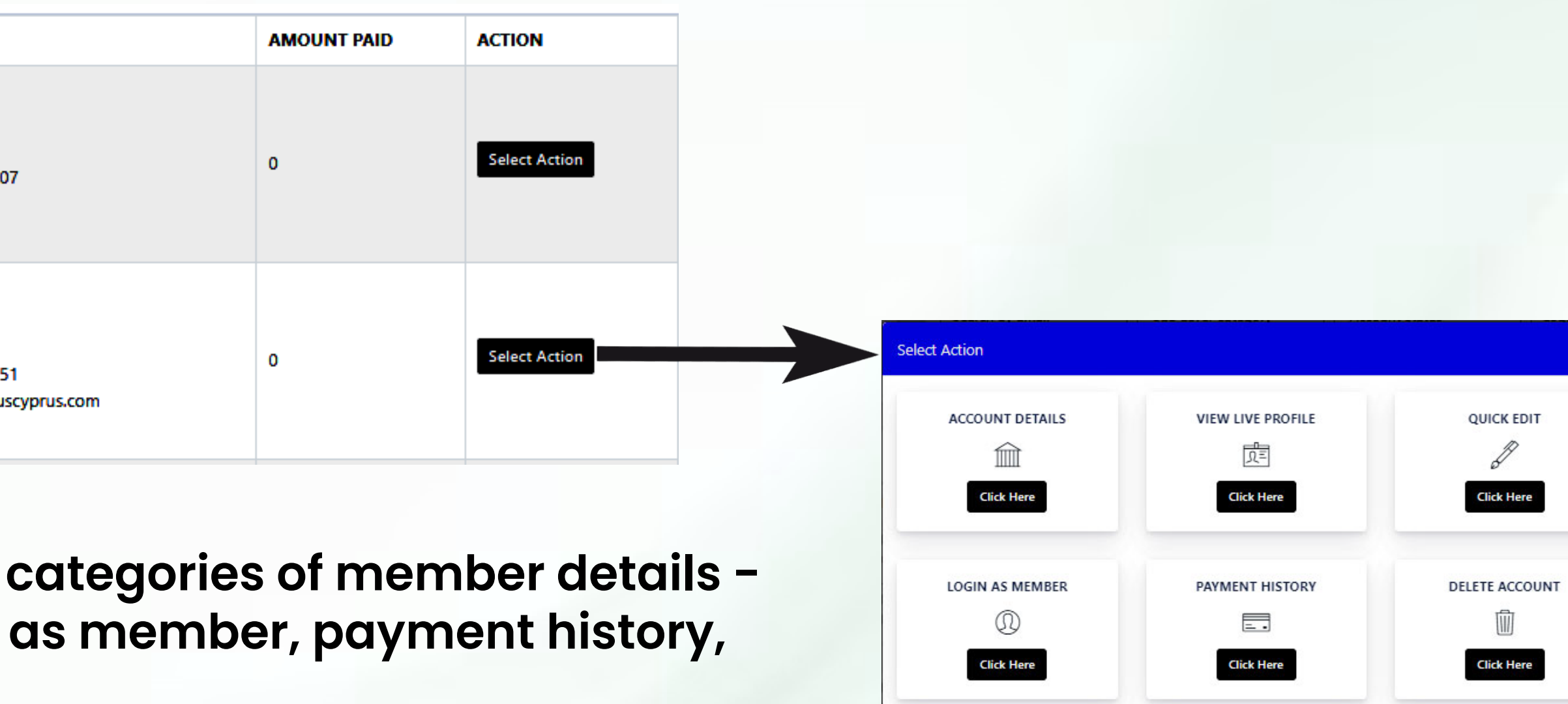

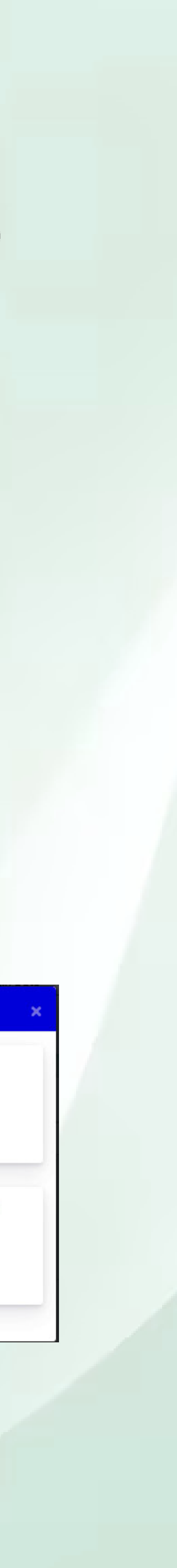

## **Information and Editing of a Member**

### **When you click on "Account Details" you can see the basic information provided by the member along with 5 different sections here - Overview, Transactions, Subscriptions, Manage Posts, and Reviews.**

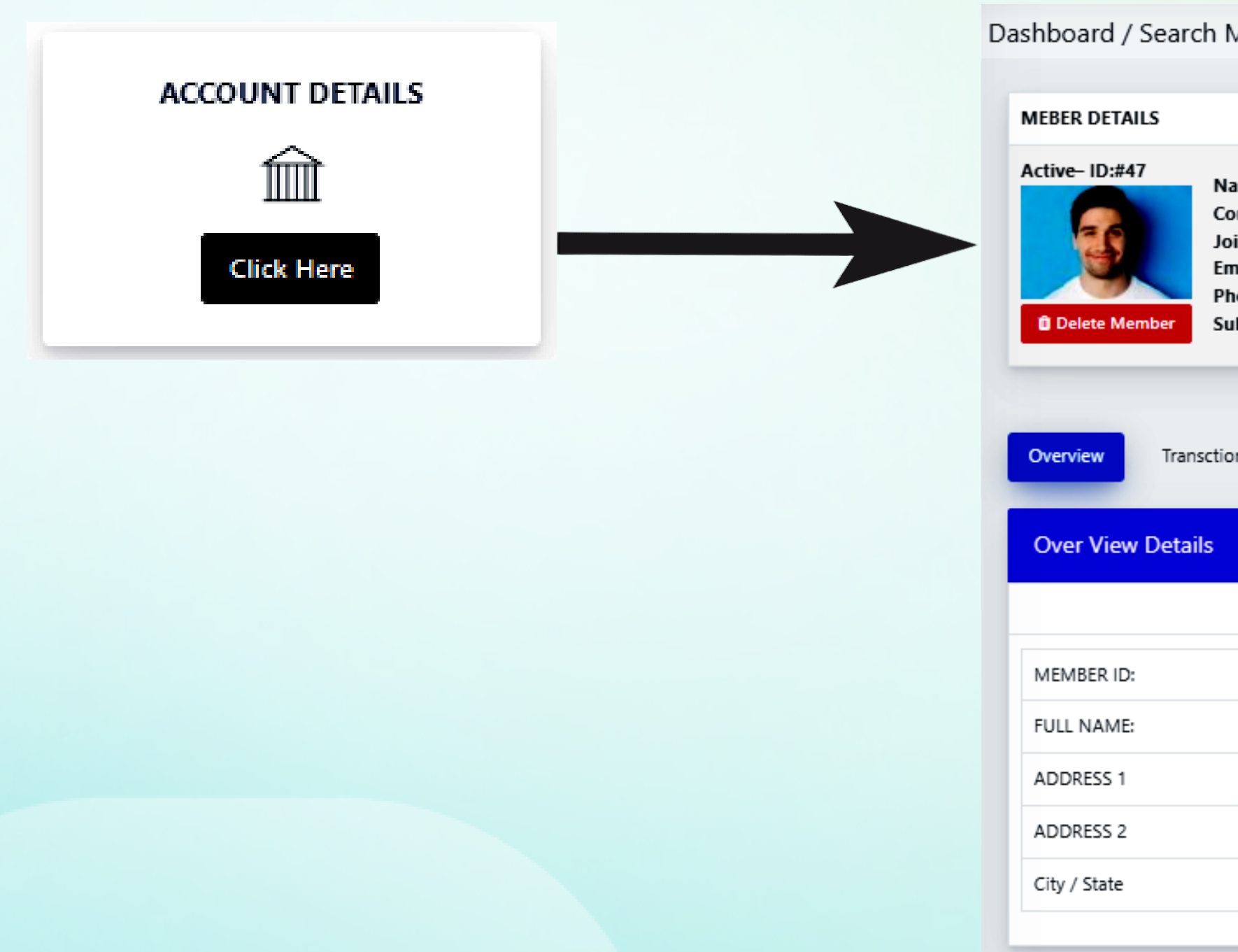

**In these sections, you can view the general information of the member such as name, joining date, membership type, address, transaction history, posts from the member, and reviews from the member.**

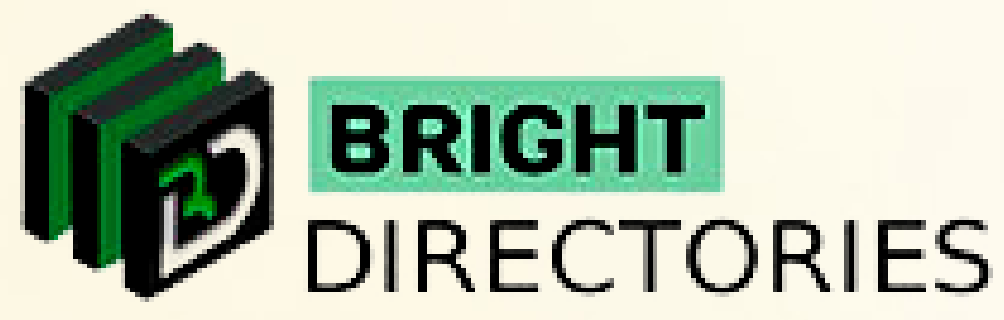

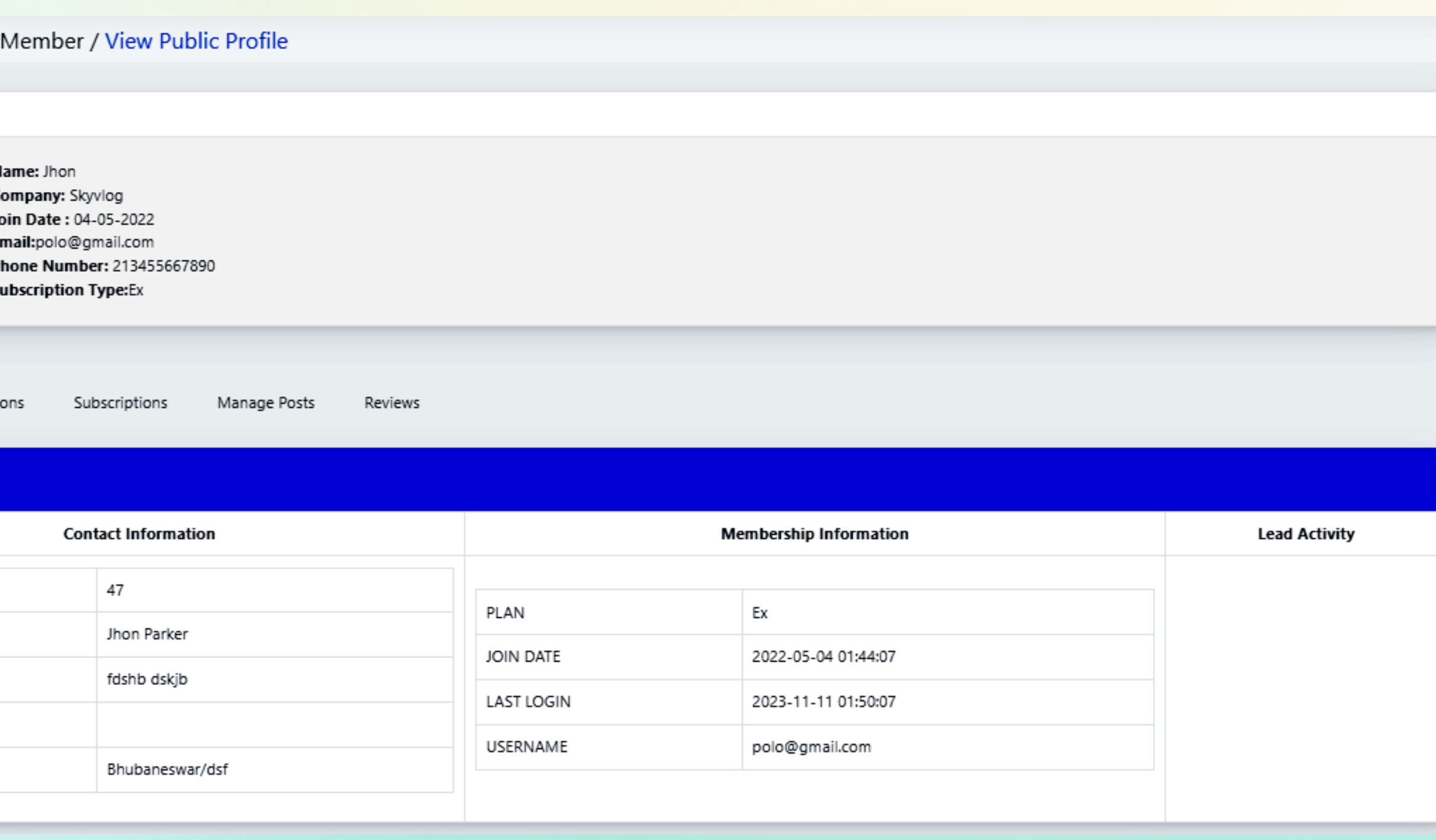

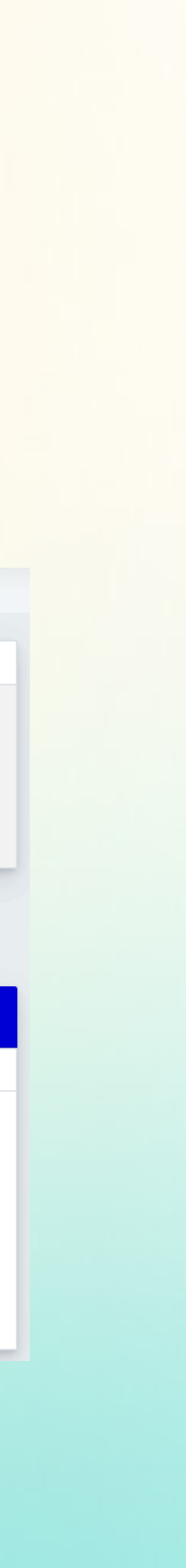

### **Account Details**

## **Transctions**

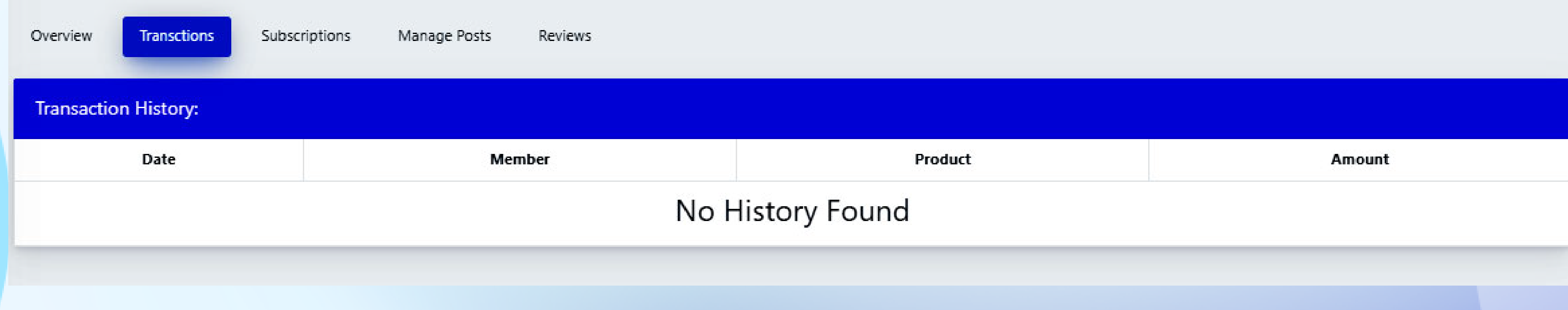

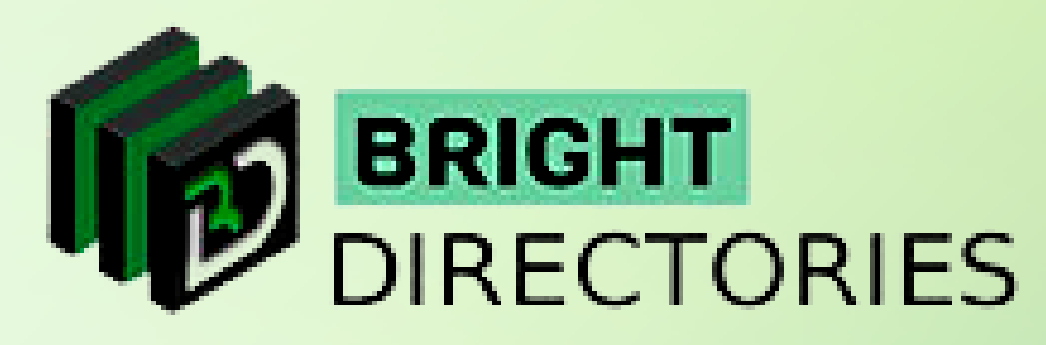

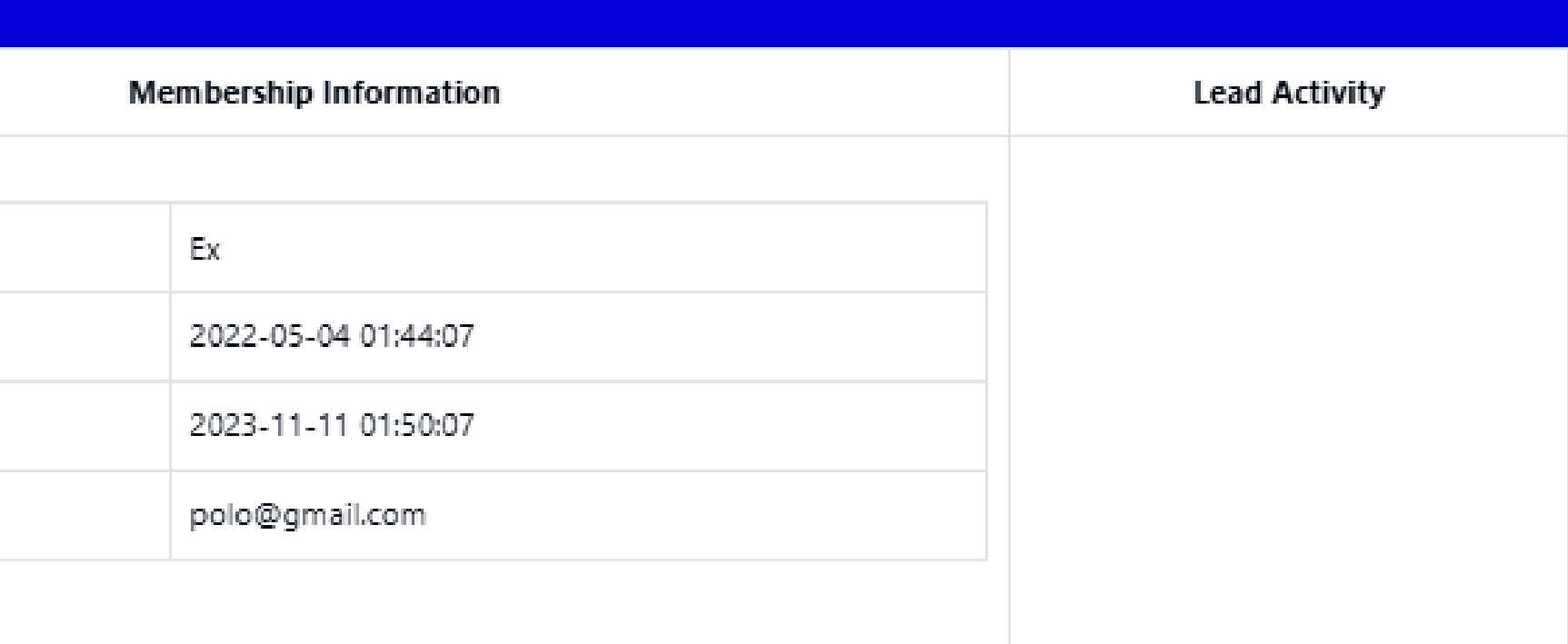

### **Overview**

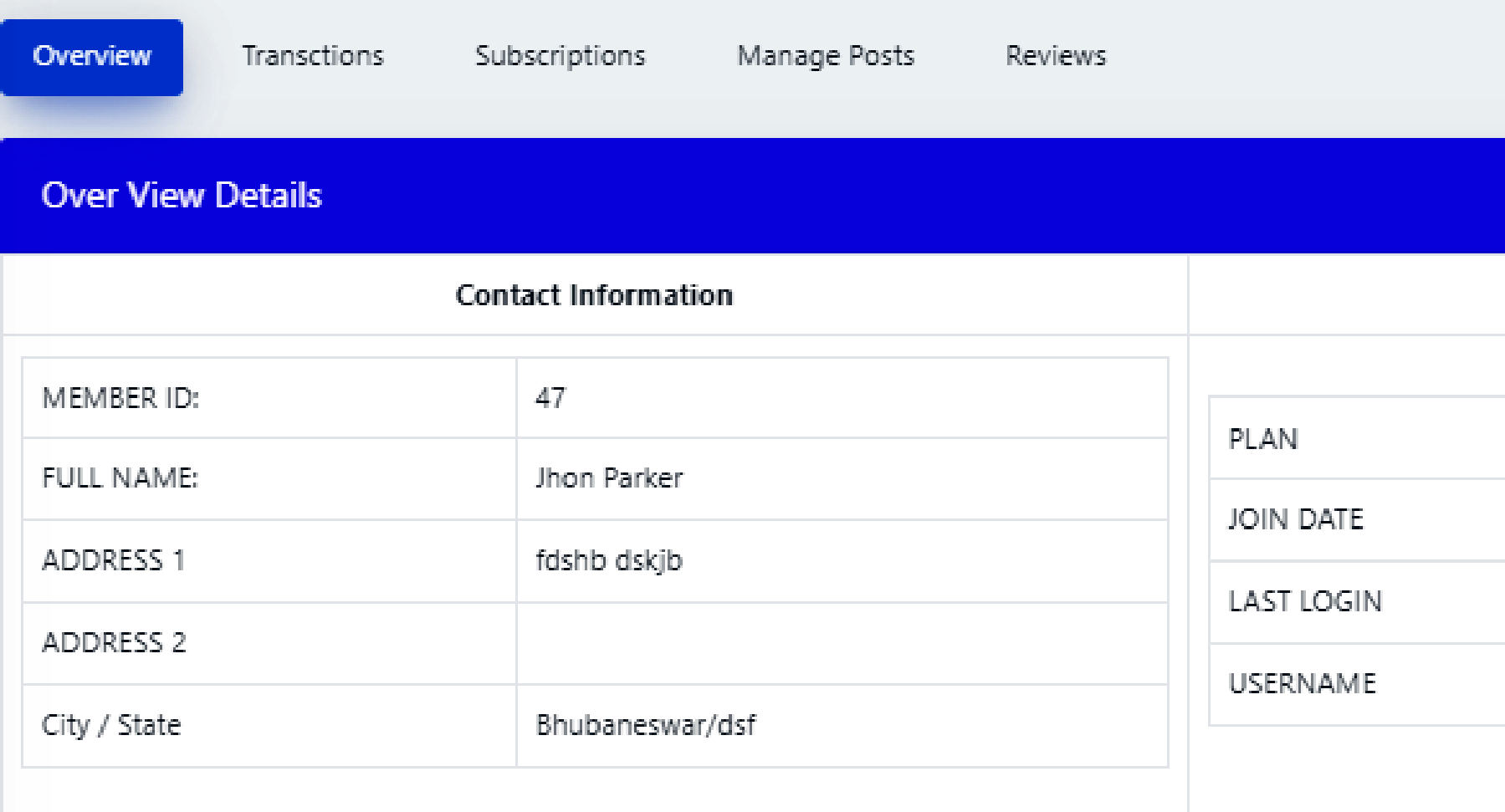

# **Manage Posts**

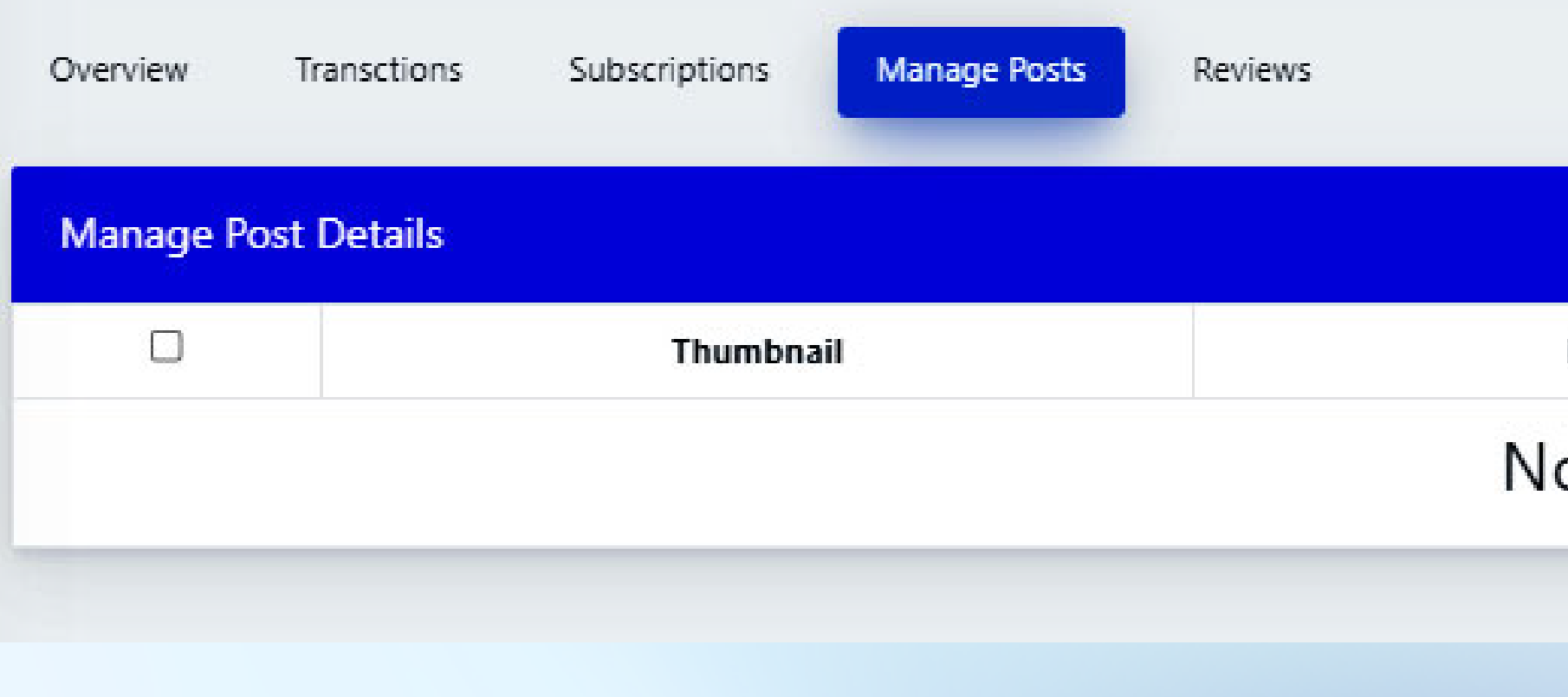

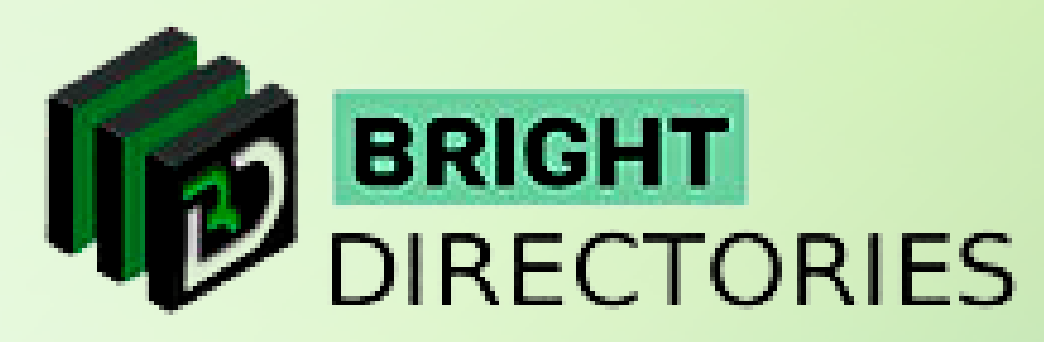

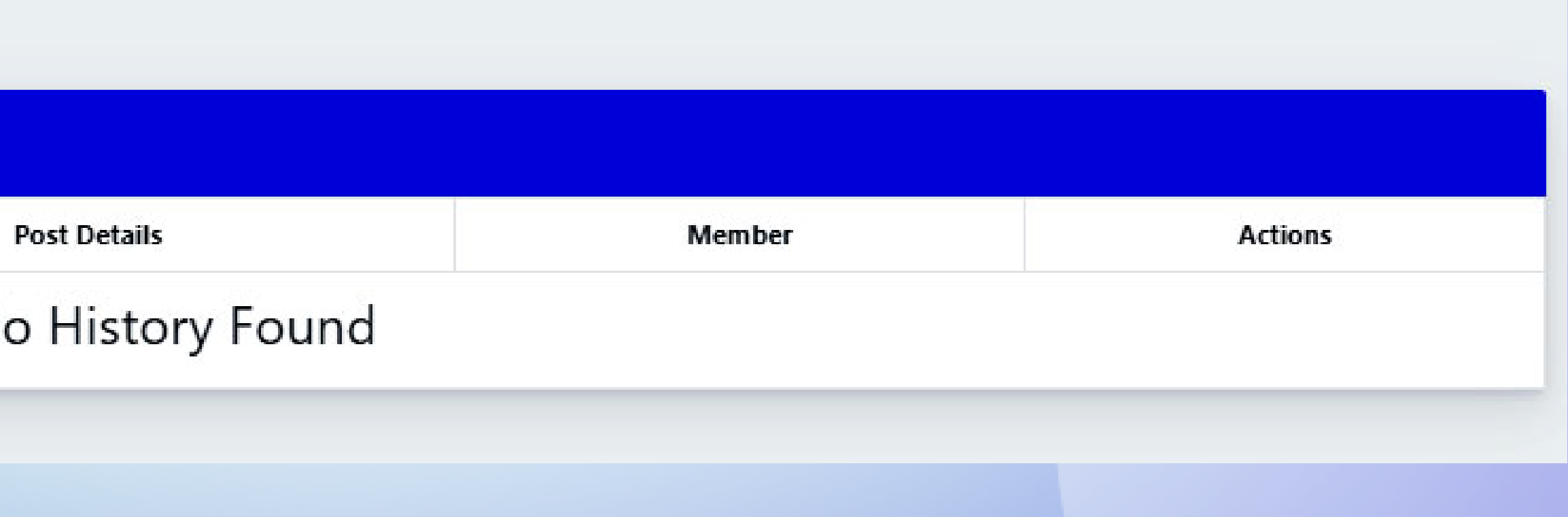

## **Subscriptions**

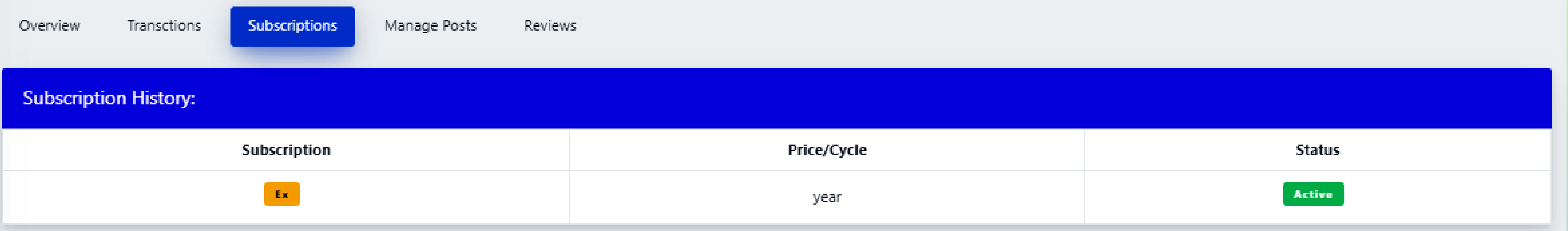

**In the "Manage Posts" section, you can check all the posts made by the member and also the option to edit and delete them.**

**On the right side of each post, you can see there is an "Action" menu, which consists of 3 options - Edit, Live Page, and Delete.**

**Click the "Live Page" option to view the post in real as seen by visitors.**

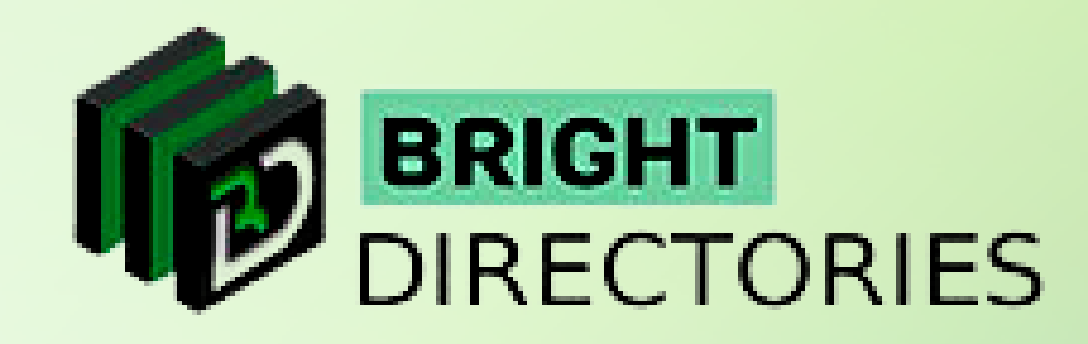

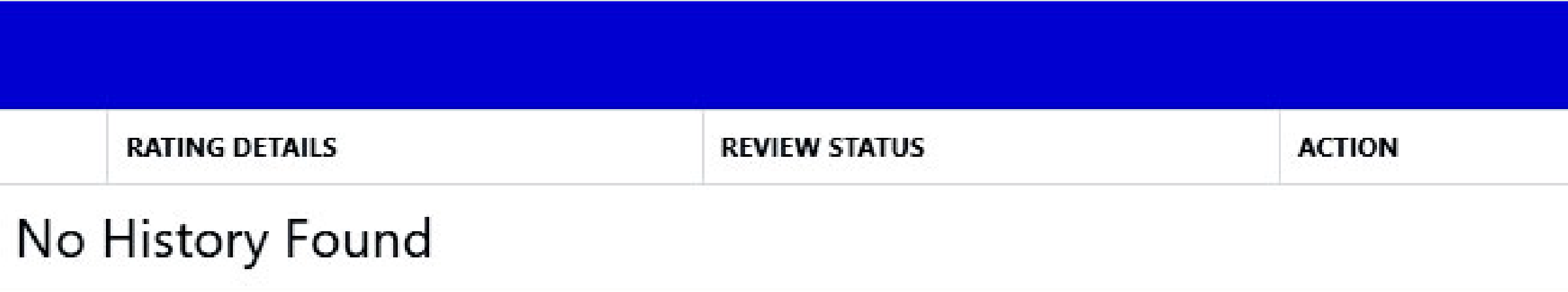

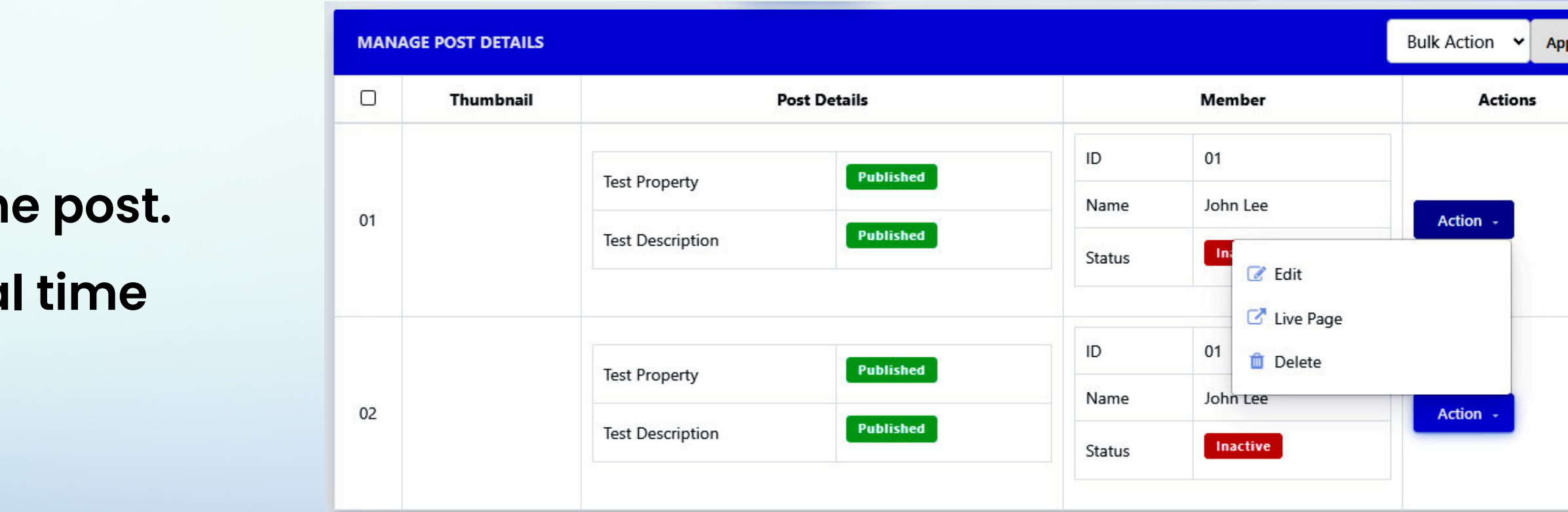

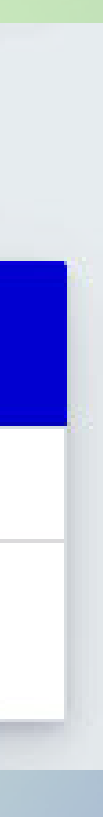

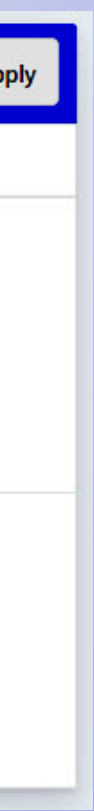

**Click the "Edit" option to make changes to the details of the post.**

**Click the "Delete" option to permanently delete the post-off contains a client contains a Client** 

### **Reviews**

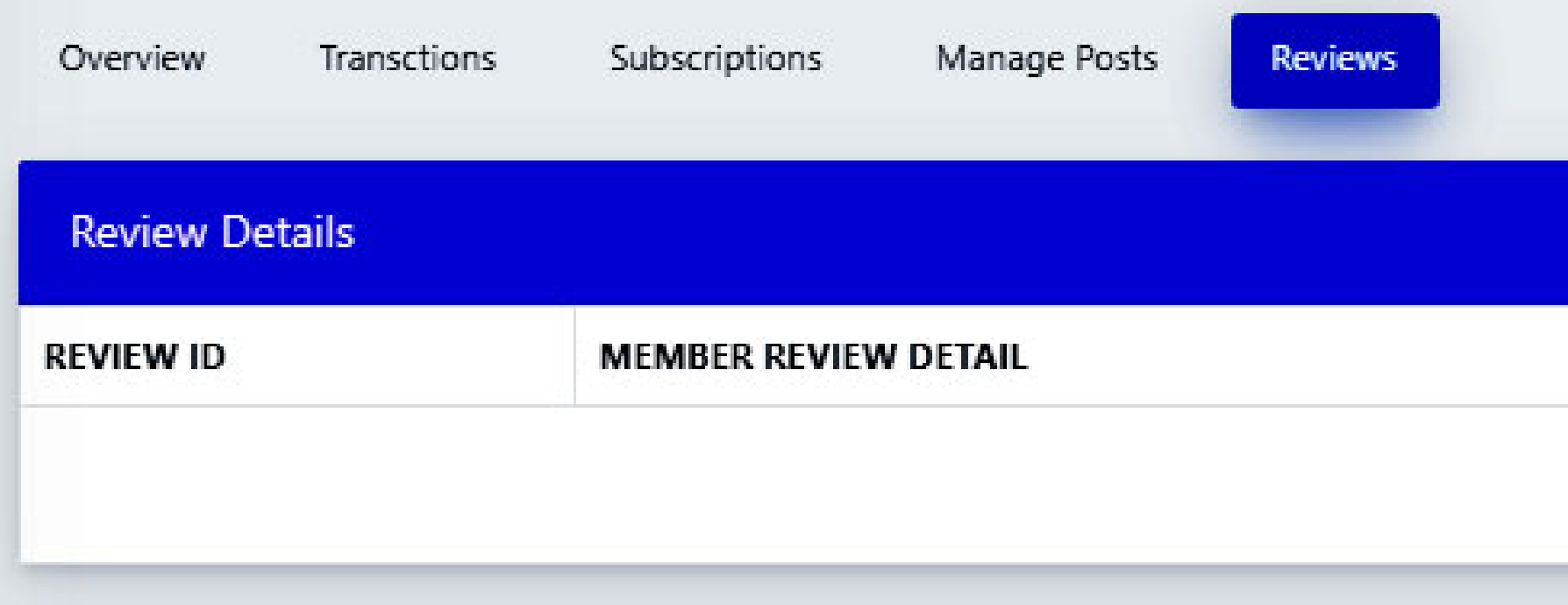

### **With this option, you can see the real-time profile structure of the member as presented on the website.**

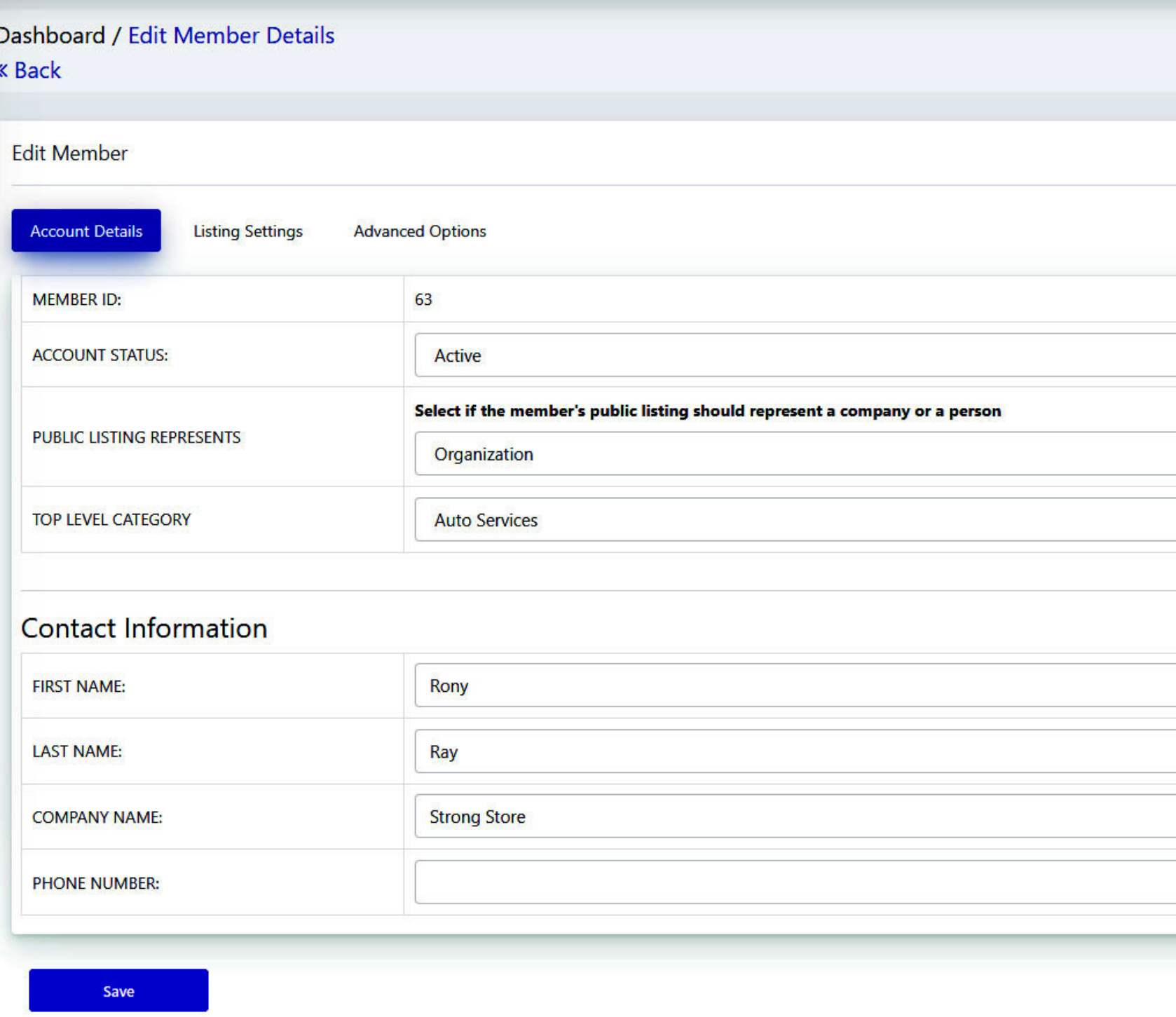

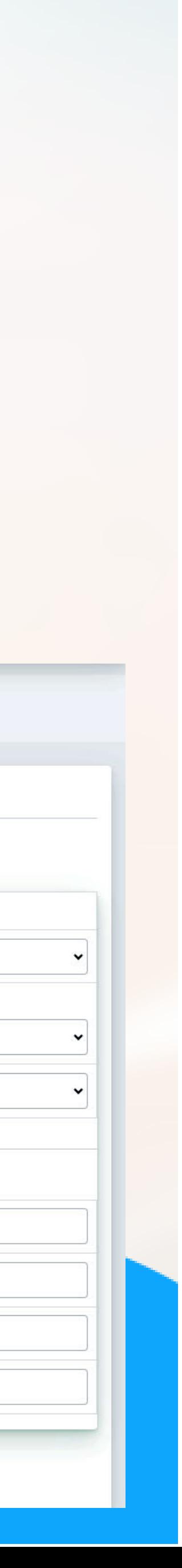

### **Quick Edit**

**Now comes the "Quick Edit" option, which allows you to edit Account Details, Listing Settings, and Advanced Options.**

→ In the "Account Details" section, you can edit the account **status, public listing representation, top-level category, and contact information like first and last name, company number, and phone number of the member. After all the necessary changes have been made, click "Save" present below to apply them.**

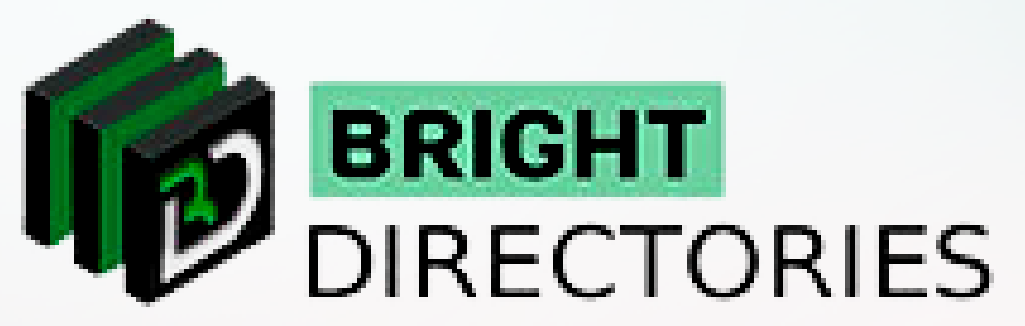

# **View Live profile**

 $\rightarrow$  In the "Listing Settings", you can change the order they appear on the homepage **by selecting the position number from the drop-down of the "Homepage featured order",**  choose whether the member is verified or not (if verified - a verified icon badge will display **on the member's listing), and select whether the member will be listed in specific locations he/she has selected or in all locations while searching.** 

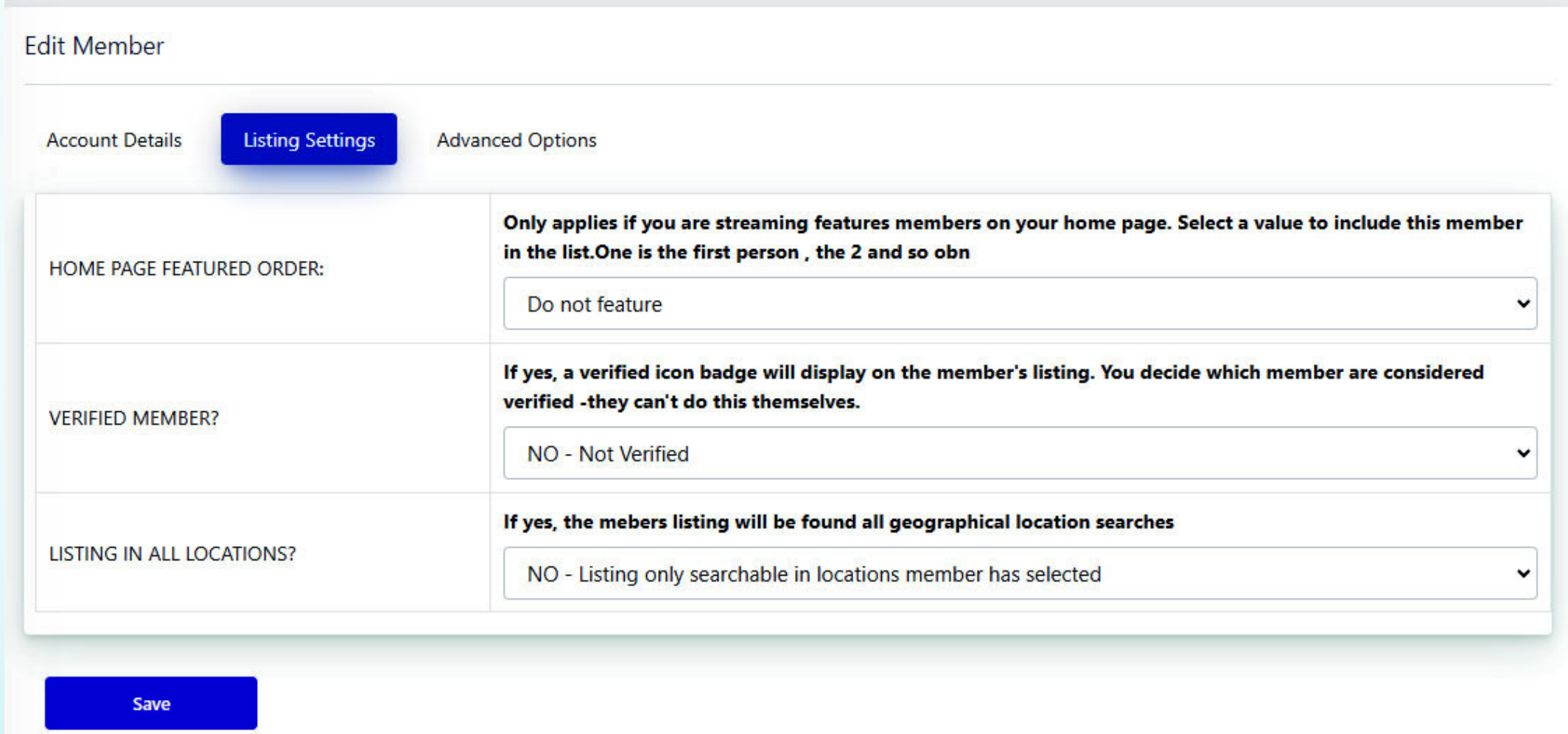

### **Advanced Options**

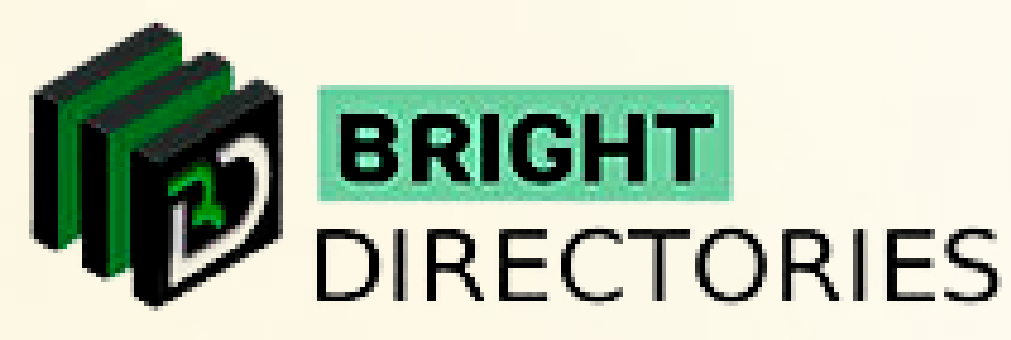

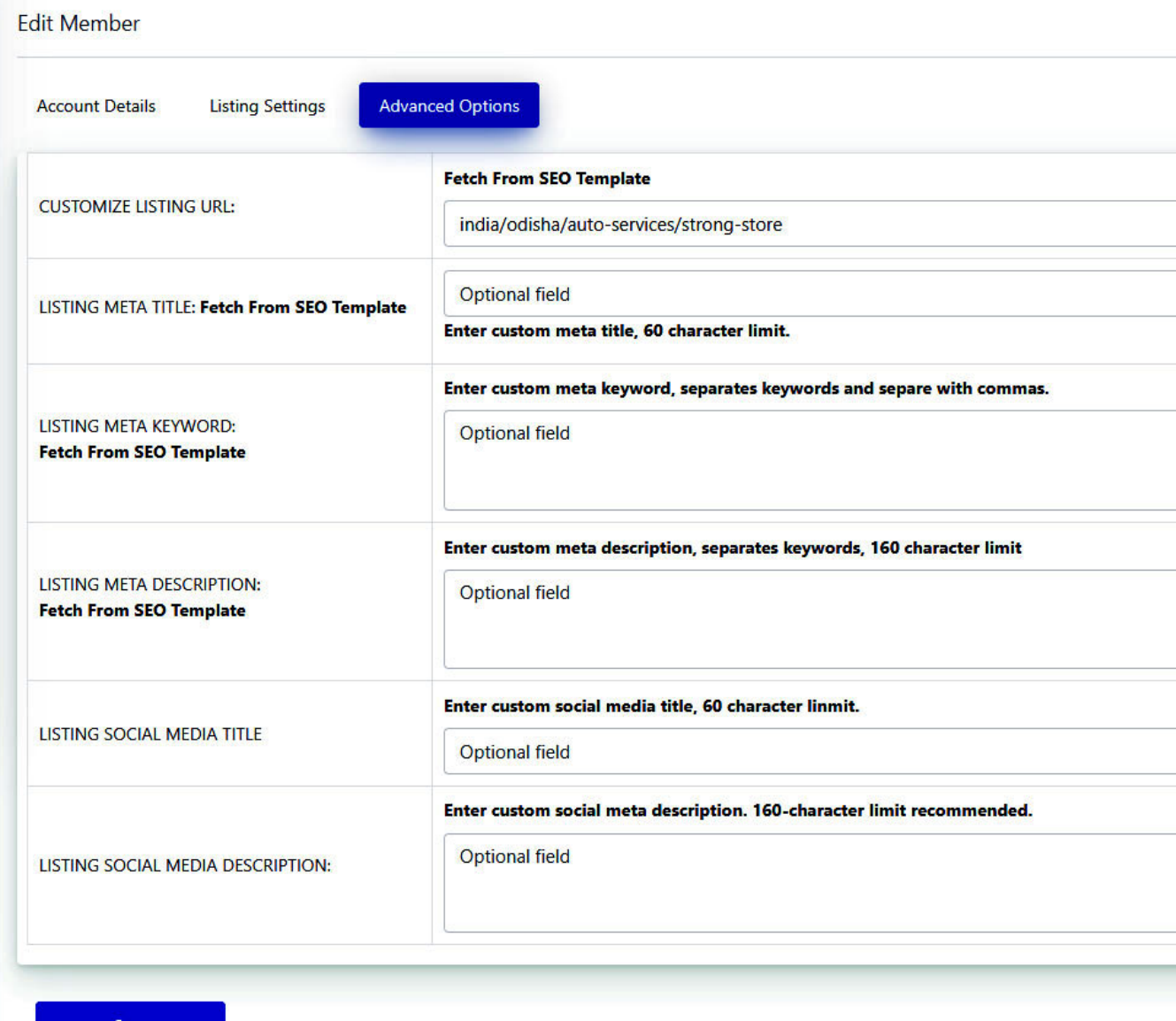

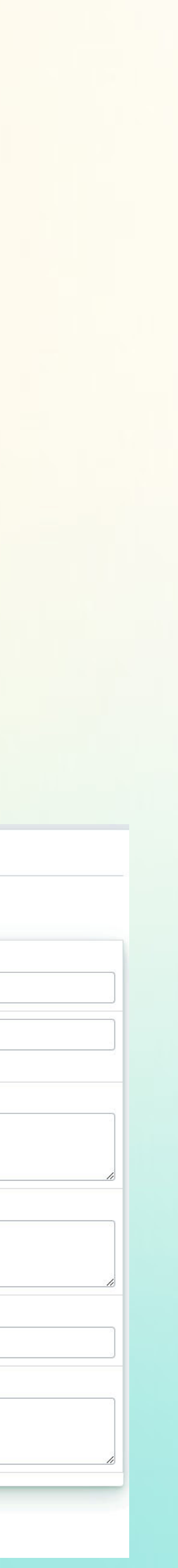

**This section lets you log in as a particular member and manage the profile information as viewed by the member in real-time.**

**You can edit contact details, profile photos, listing details, about sections of listing details, event details, classified details, photo album details, product details, video details, and audio details of each member.**

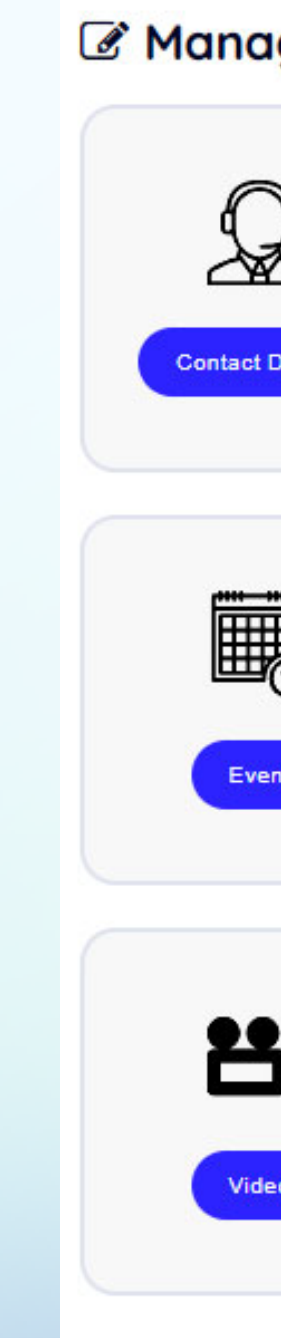

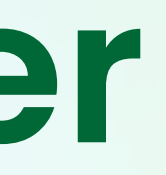

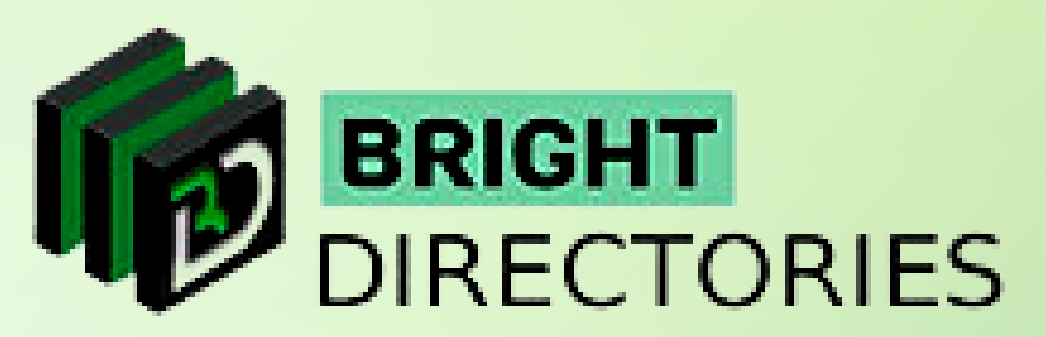

- 
- 

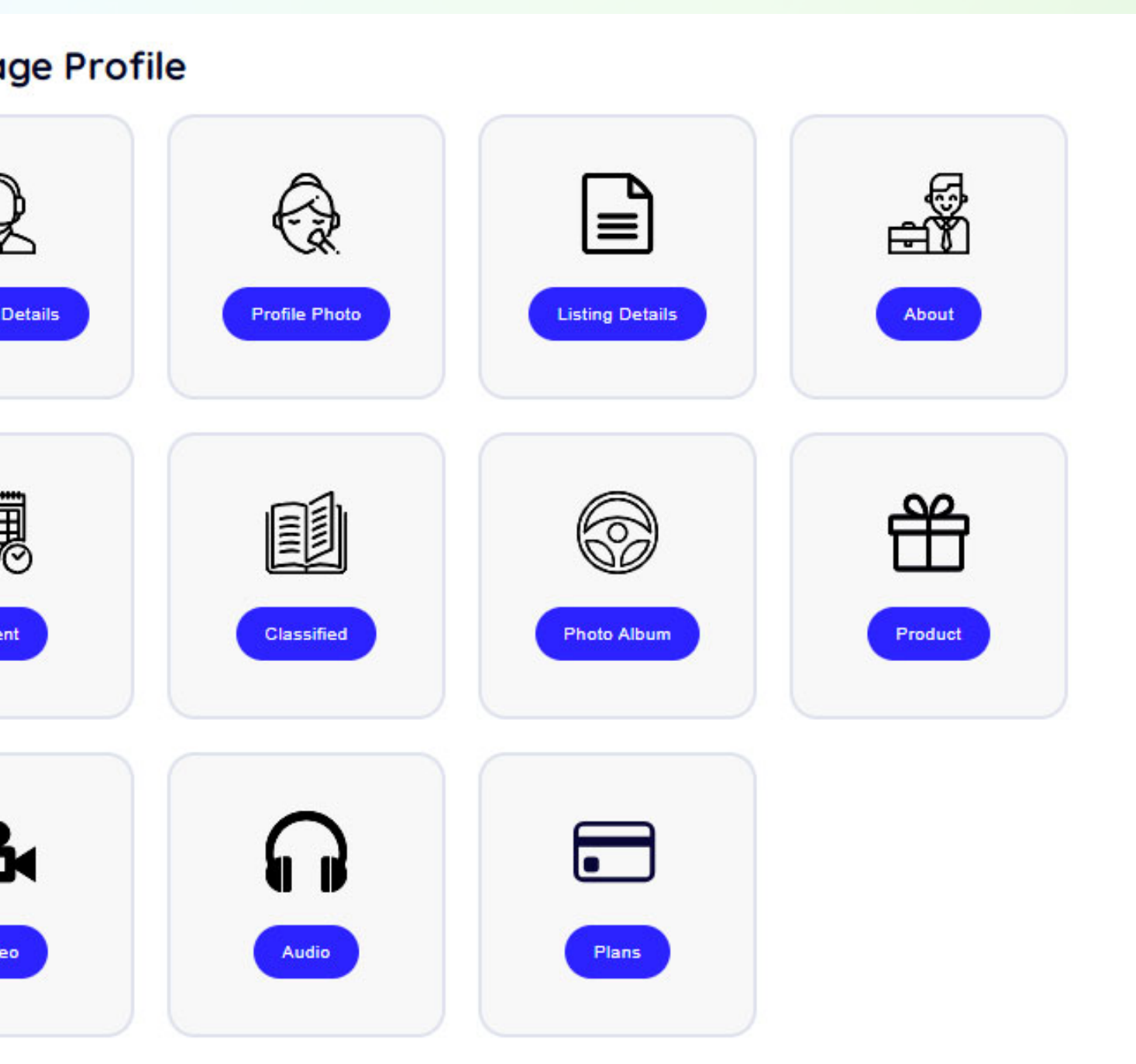

# **Login As A Member**

### **Here you are given a wide range of information in their specific sections that you can edit as per your requirements.**

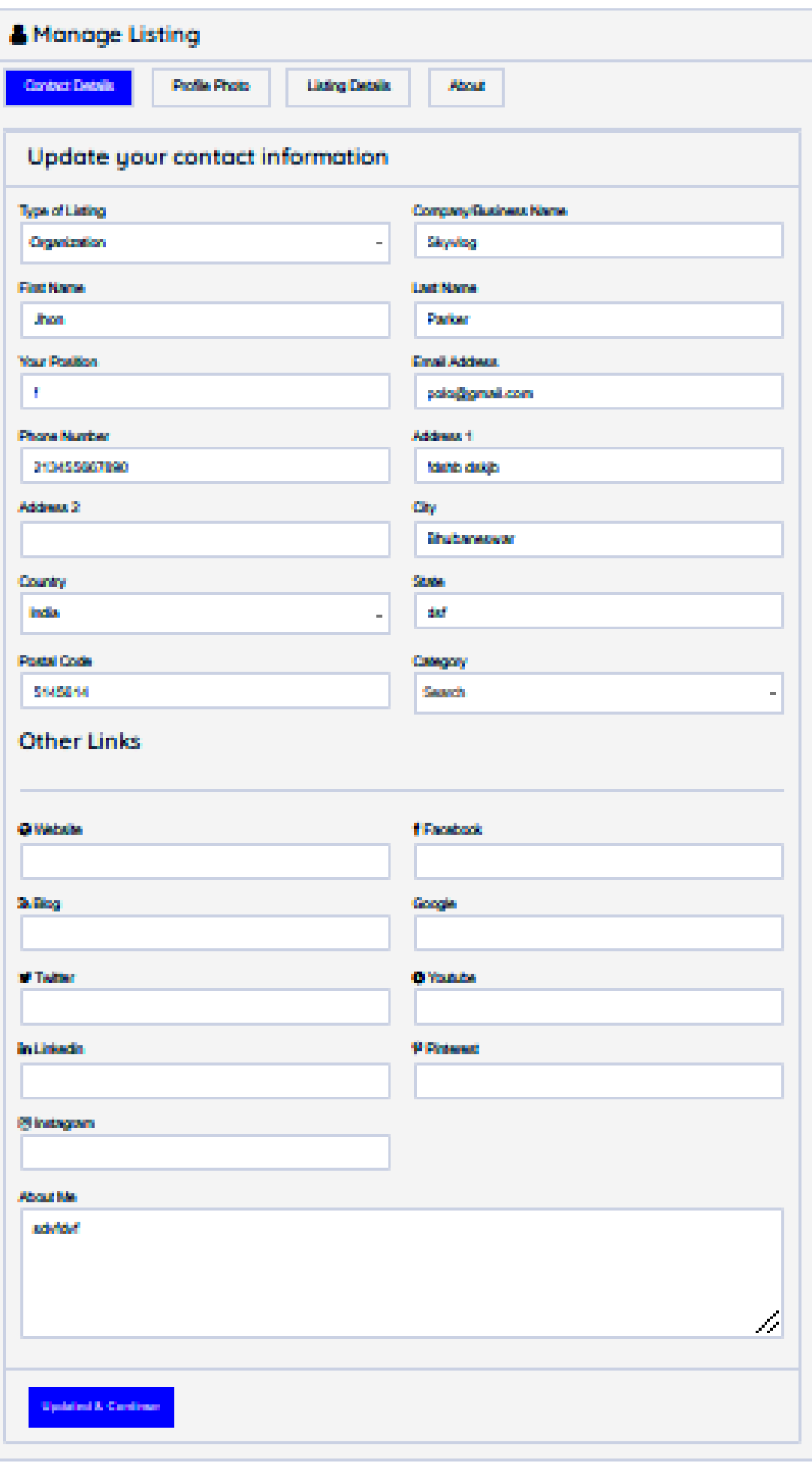

- → As a particular member, you can edit the type of listing **(individual/organization), company/business name, first and last name, your position in the company, email address, phone number, addresses, city, state, country, postal code, and the category your company belongs to (healthcare, personal, travel, shopping, etc.).**
- **You can also update your social media and other links including Website, Facebook, Blog, Google, Twitter, Youtube, Linkedin, Pinterest, and Instagram in their dedicated sections.**
- **You can also update the "About Me" section if you want with your favorite lines.**
- **After all the necessary editing is done, click "Updated & Continue" to apply all the changes.**

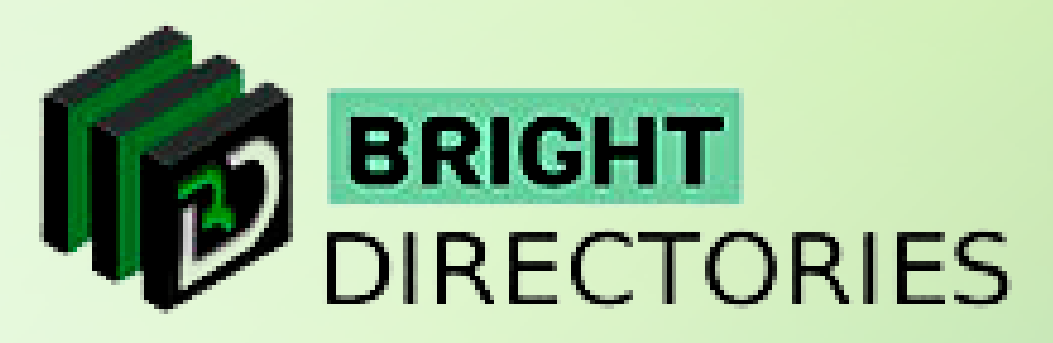

### **Contact Details**

**This will help you add or change your profile photo and profile logo.**

- **Click on "choose file" in their respective fields and choose the image you want to upload.**
- $\rightarrow$  Make sure the image is within the recommended pixel limit.
- **After the upload is complete, click "Updated & Continue" to make the changes.**

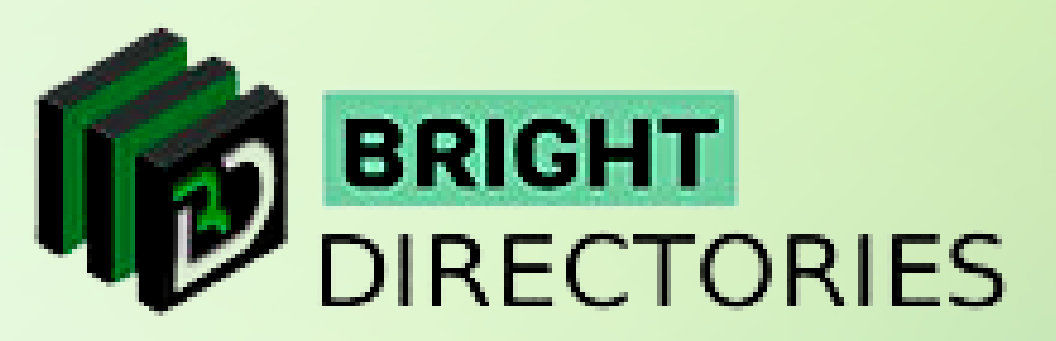

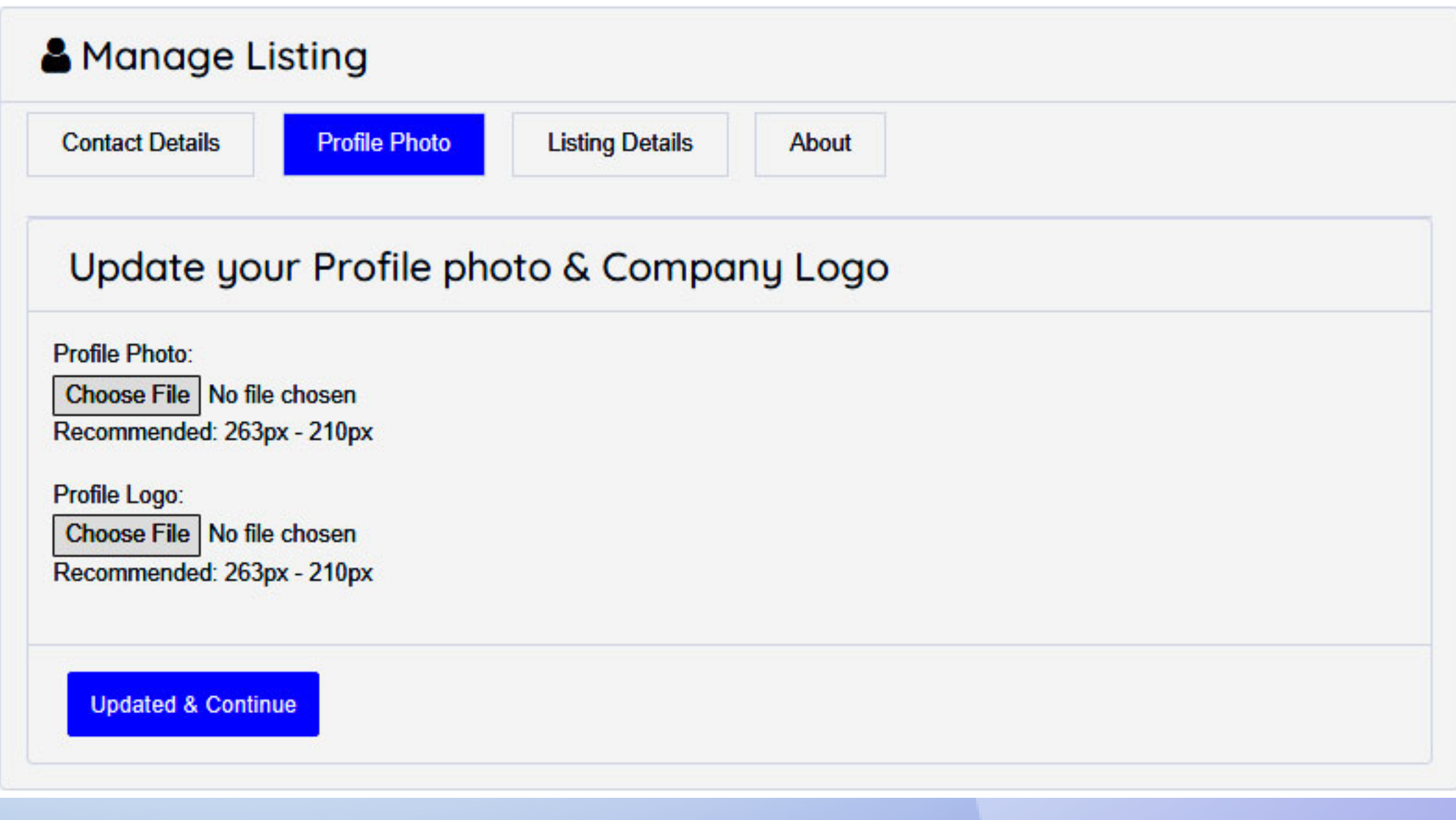

### **Profile Photo**

**When you click this option, you can edit quite a few different things about your listing, such as:**

- → Categories you Specialize In Tick the specific catego **box you specialize in.**
- **Personal quote/motto You can provide a favorite quote**  $\frac{1}{2}$ **of yours to display.**
- → CV or Brochure You can upload your CV or brochure **PDF format by clicking on this "choose file" button.**
- **→ Credentials and Honors & Rewards Mention appropr information in their respective fields.**
- → After you have provided all the necessary details, **click "Updated & Continue" to complete.**

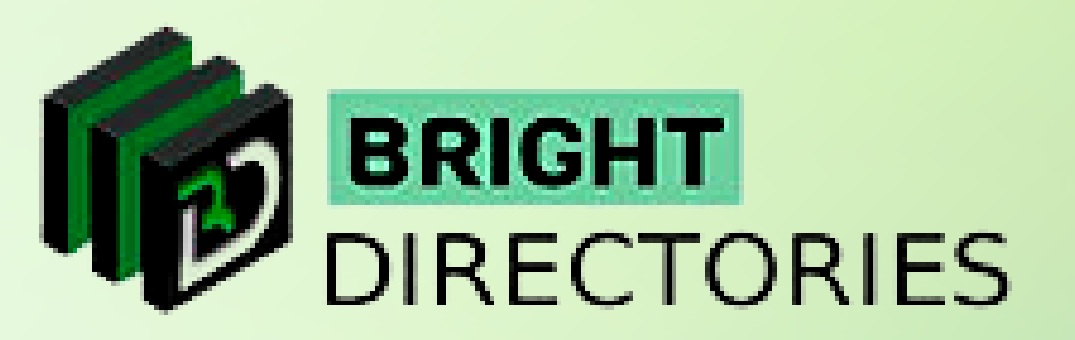

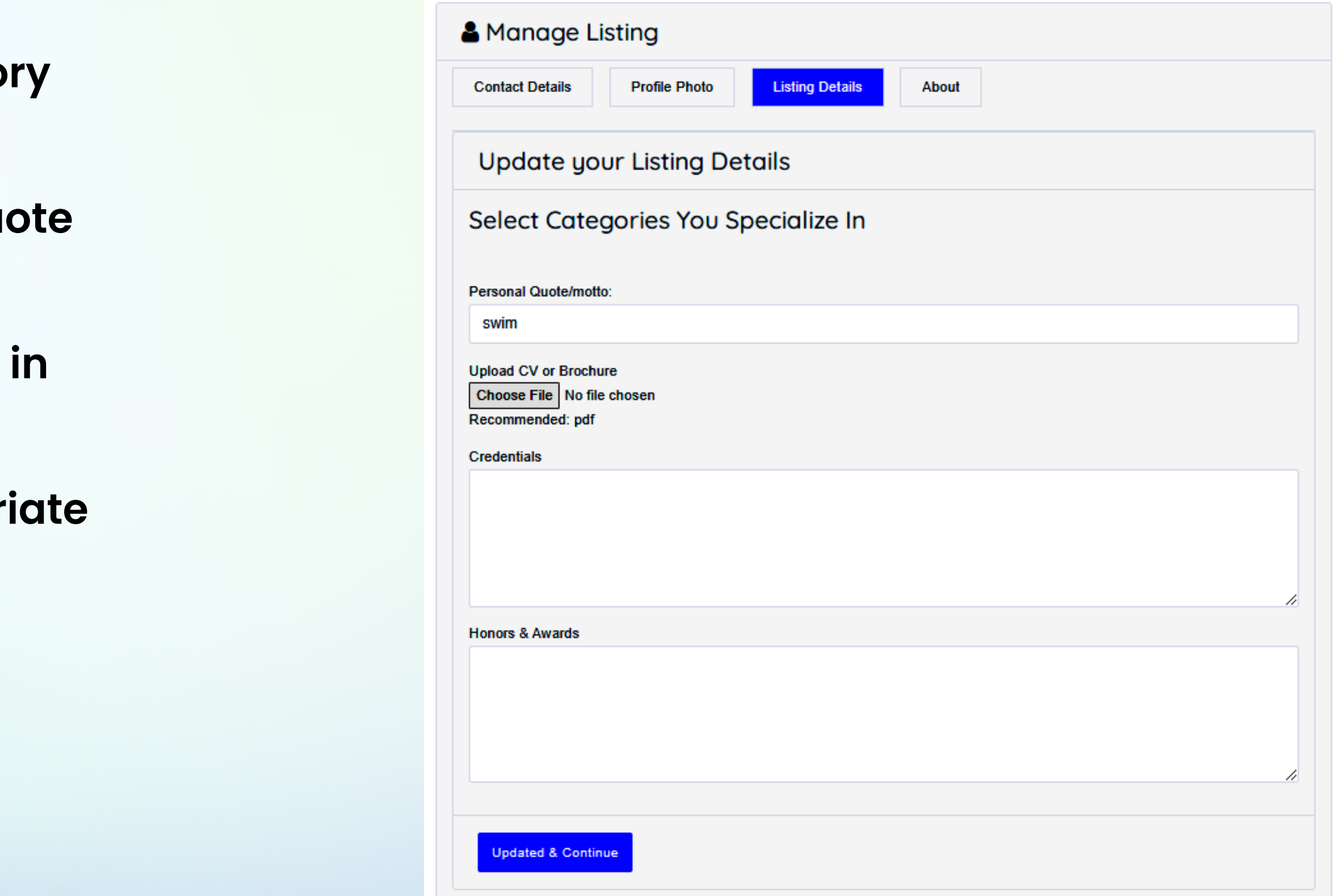

# **Listing Details**

### **When you click on this option, you can see an editor where you can provide a short description of you & your business and then click "Updated & Continue".**

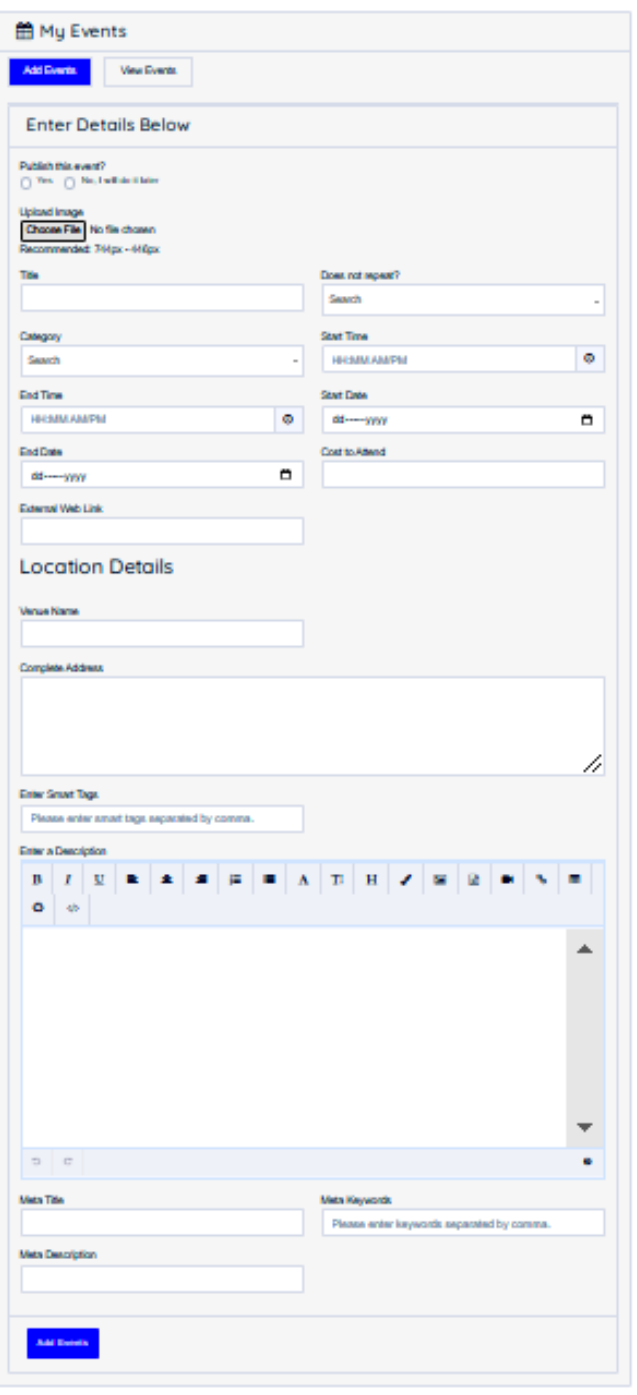

### **Event**

**This section lets you add and manage events that you want or have created as a particular member.**

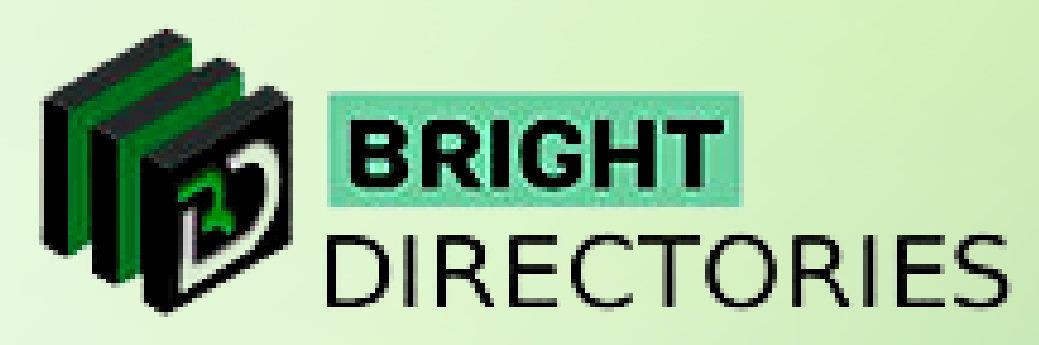

### **About**

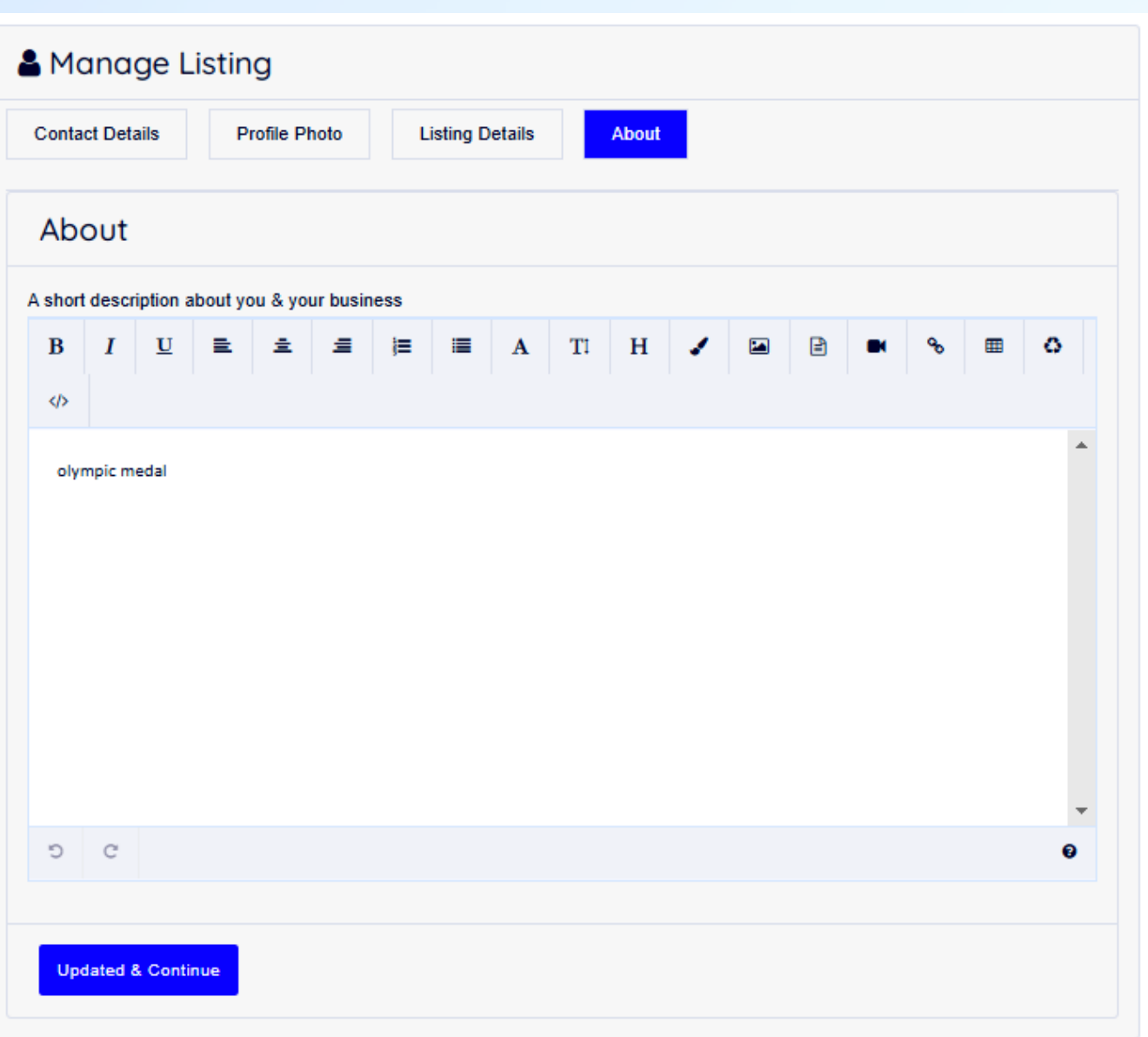

- **First, select "Yes or No" for the event you want to add.**
- **Upload an image for your event within the recommended size.**
- **Create a title for your image.**
- $\rightarrow$  Select "Yes or No" to repeat the event or not.
- $\rightarrow$  Select the category of the event you are creating.
- $\rightarrow$  Enter the start and end times of the event. You can click **the clock icon beside to conveniently update the time. Enter the start and end date of the event. Click on the calendar icon beside to update the dates conveniently.**
- **→ Provide an external web link here.**
- **Now in the location details, provide the venue name, its complete address, smart tags, and a description of the event, meta title, meta description, and meta keywords. The meta-content will help with SEO optimization.**
- **Now verify each section of the event and then click "Add Events".**
- **You have now successfully created an event as a member.**

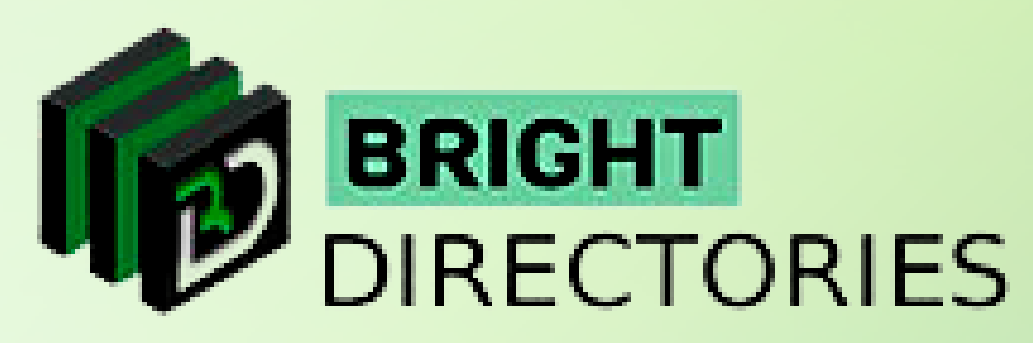

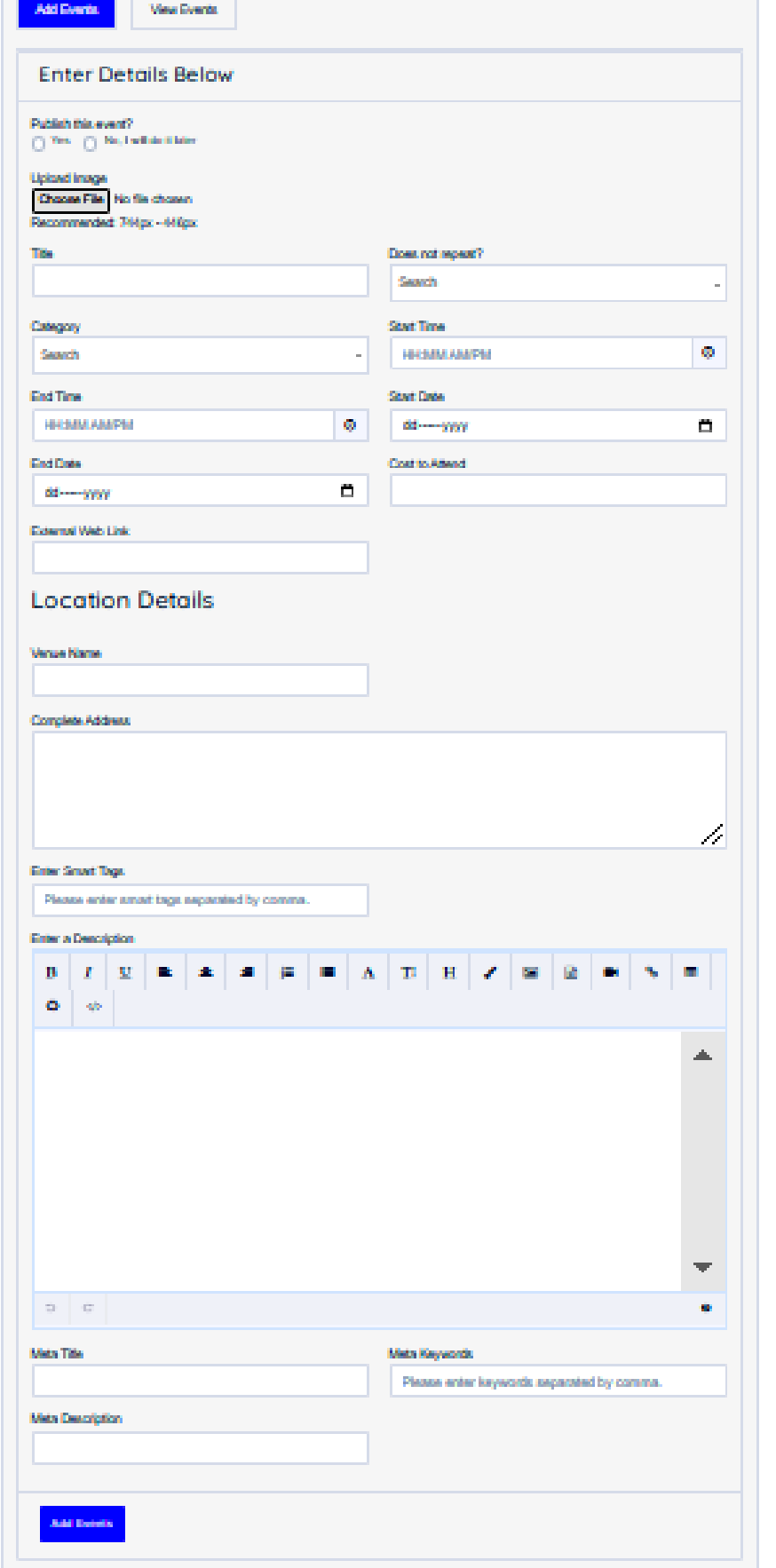

### **Add Event**

**This section lets you manage existing events.**

- **On the extreme right of each event, you can see the "Action" section where you can edit and delete the events as per your requirement.**
- $\rightarrow$  To edit, click on the edit icon, which will open the event details dialogue box.
- → Customize the section you want to change and then click "Update Events" **present below to apply the changes.**

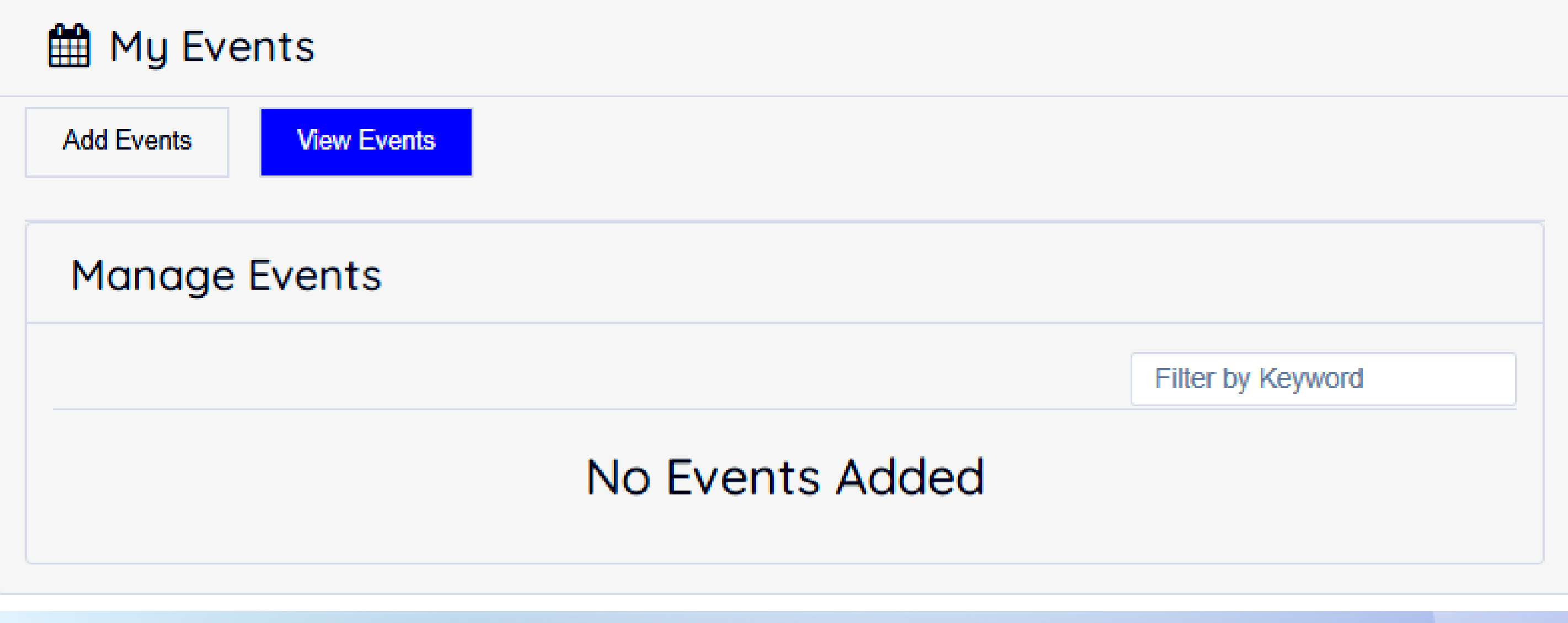

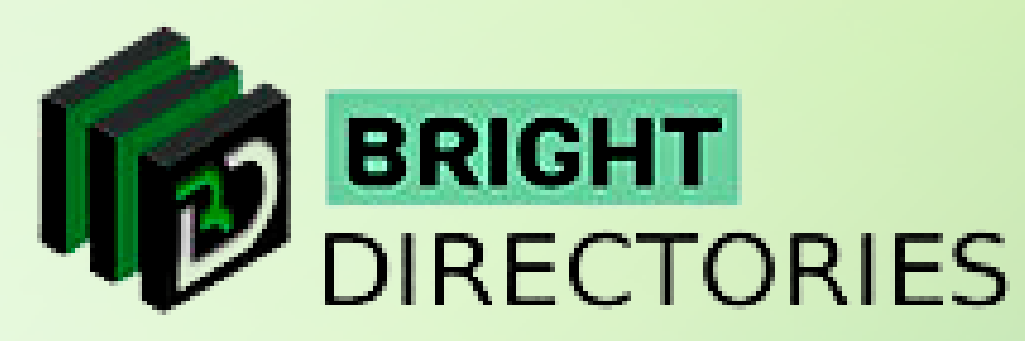

### **View Events**

### **This section lets you add and manage classified listings that you want or have created as a particular member.**

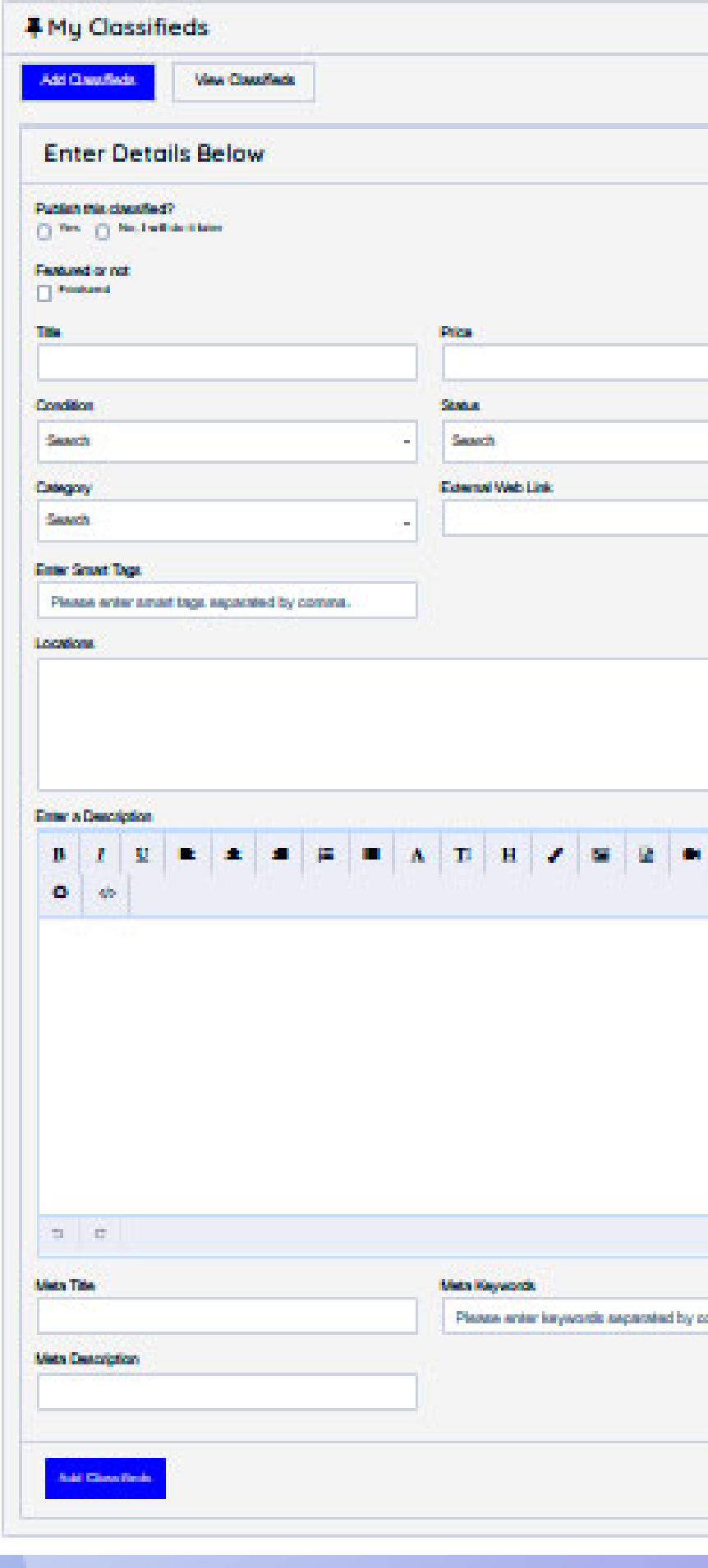

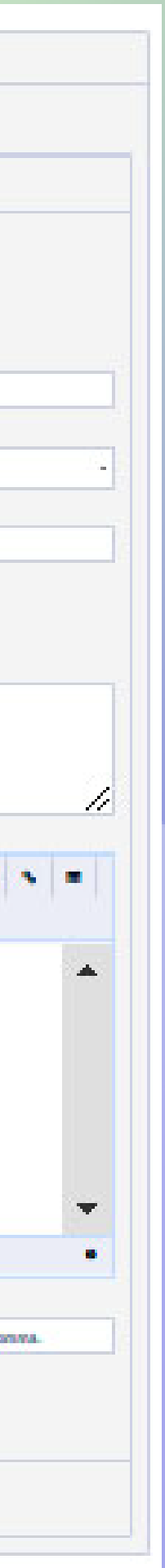

## **Add Classified**

- → First, select "Yes or No" for the classified you want to add.
- $\rightarrow$  Tick on the "featured" box if you want your classified to be displayed **in the "Featured" section of the homepage**
- → Mention the title and the price of the product or service you are **classifying in their respective fields.**
- $\rightarrow$  Select the condition of the product "New or Used"
- $\rightarrow$  Select the status of the product "For Sale, For Rent, or Sold"  $\rightarrow$  Select the appropriate category for the product or service
- **from this dropdown**
- → Provide any "External Web Link" for the product or service **that is to be classified.**
- **Enter smart tags in this section, with each tag separated by a comma.**
- **→ Enter dedicated locations for the classified.**
- → Provide a suitable description of the product or the service to attract customers. → Provide Meta Title, Meta Description, and Meta Keywords for better SEO purposes. **Check all the details properly and then click "Add Classifieds" to create a classified listing.**
- 
- 

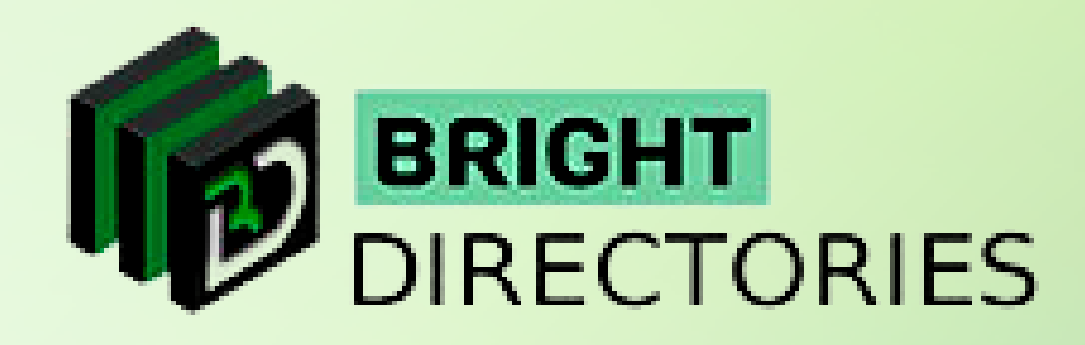

## **Classified**

**This section lets you manage existing classified listings.**

- → On the extreme right of each event, you can see the "Action" section **where you can edit and delete the classifieds as per your requirement.**
- $\rightarrow$  To edit, click on the edit icon, which will open the classified listing details dialogue box.
- **Customize the section you want to change and then click "Update Events" present below to apply the changes.**

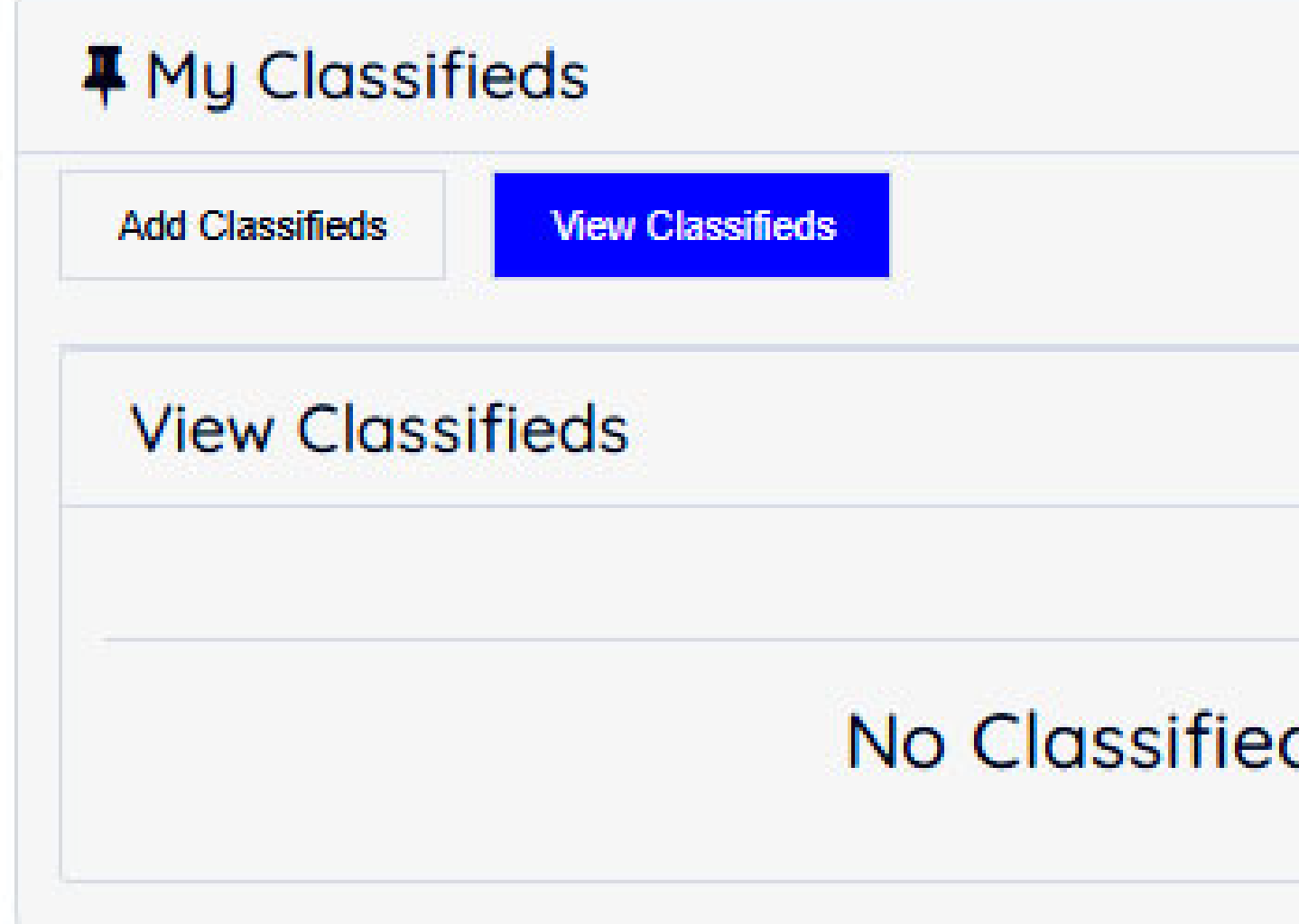

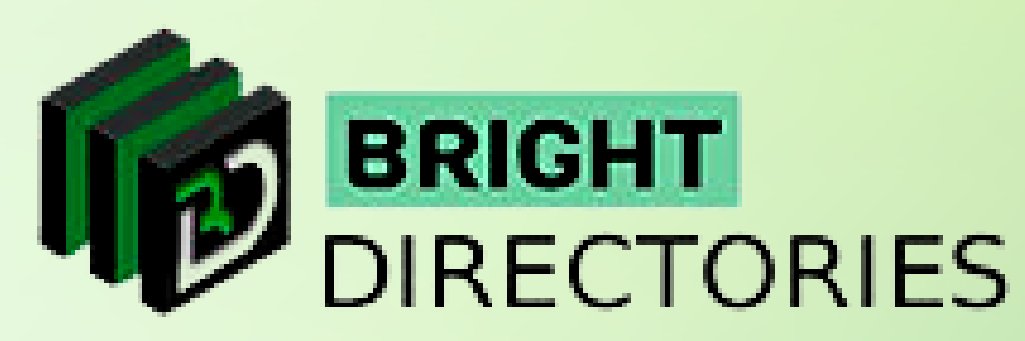

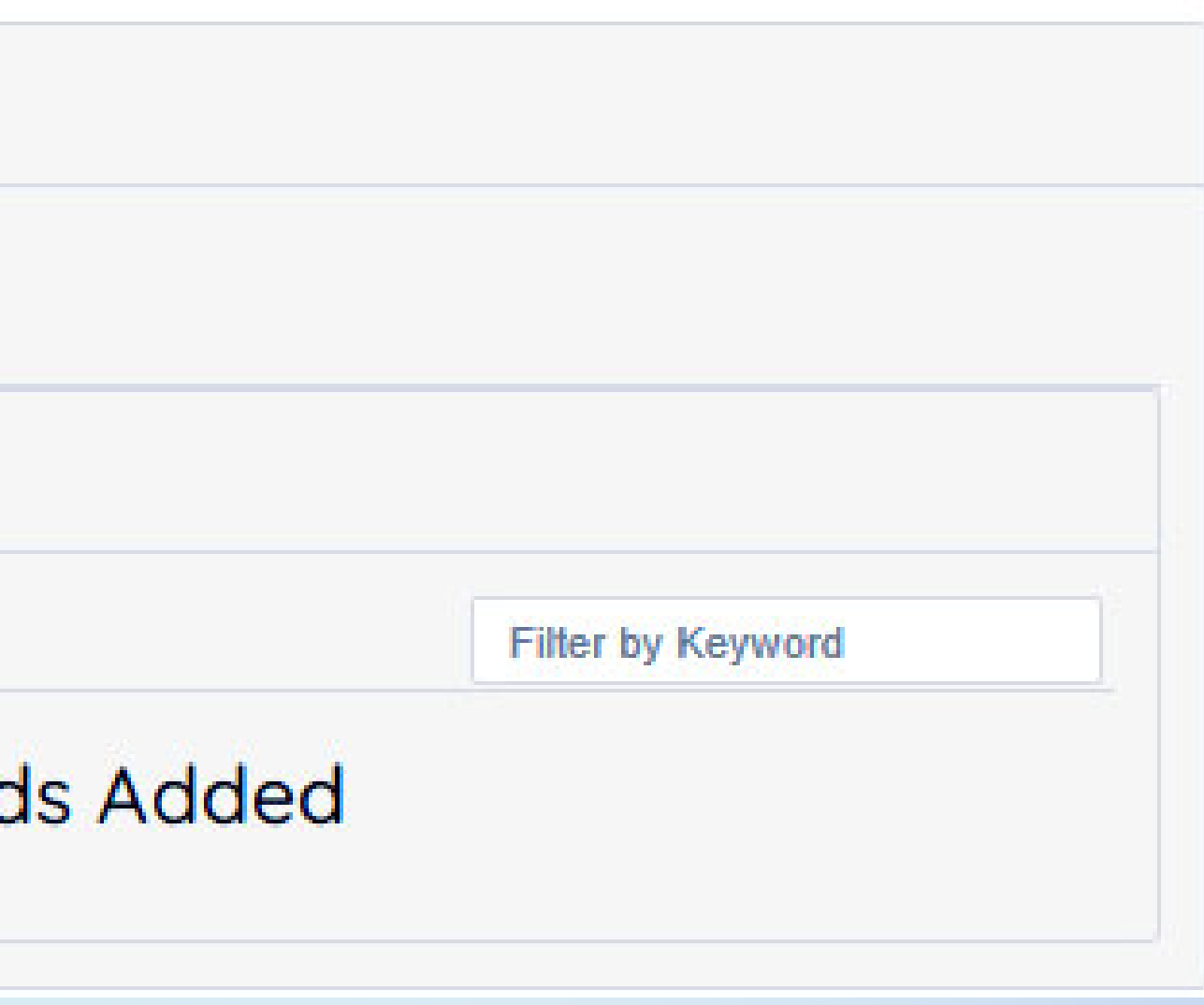

## **View Classifieds**

**If you wish to add a photo album to your profile, here is where you do it.**

- $\rightarrow$  Select "Yes" or "No" to publish the album or not.
- $\rightarrow$  Give a beautiful name for the photo album
- $\rightarrow$  Select the category from the drop-down
- **Enter smart tags, with each tag separated by a comma.**
- $\rightarrow$  Provide a suitable description for your photo album.
- $\rightarrow$  Provide these Meta Contents if you want the album to have good **SEO optimization.**
- **After all information is provided, click "Add Album" present below to create the album for your profile.**

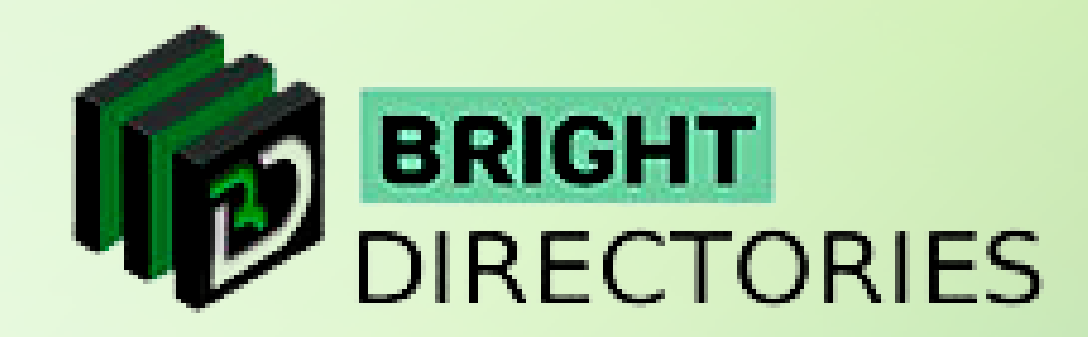

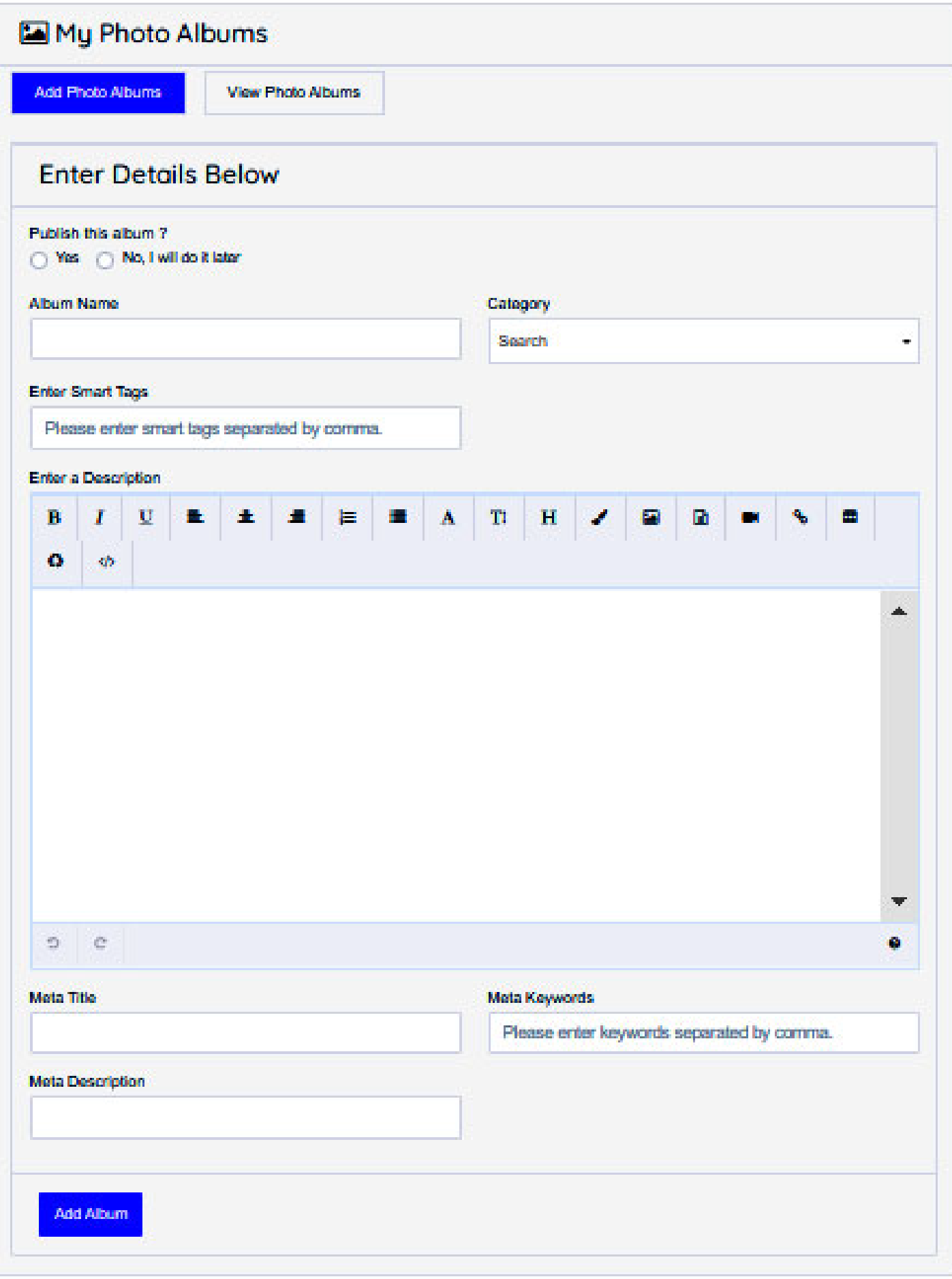

### **Add Photo Album**

### **Photo Album**

- $\rightarrow$  This section lets you see all the photo albums you have created.
- $\rightarrow$  On the right side of each album, you can see the "Action" menu, which has 3 options Edit, Delete, and View.
- $\rightarrow$  The "Edit" option will open a page that will let you modify all the details of the album.
- **The "delete" option will help you delete the particular album.**
- **The "view" option lets you see the images uploaded in that particular album.**
- $\rightarrow$  The "view" option also lets you comment on the album here. Just provide your name, email, and the comment, **and then click "Submit Comment" to make it applicable.**
	-

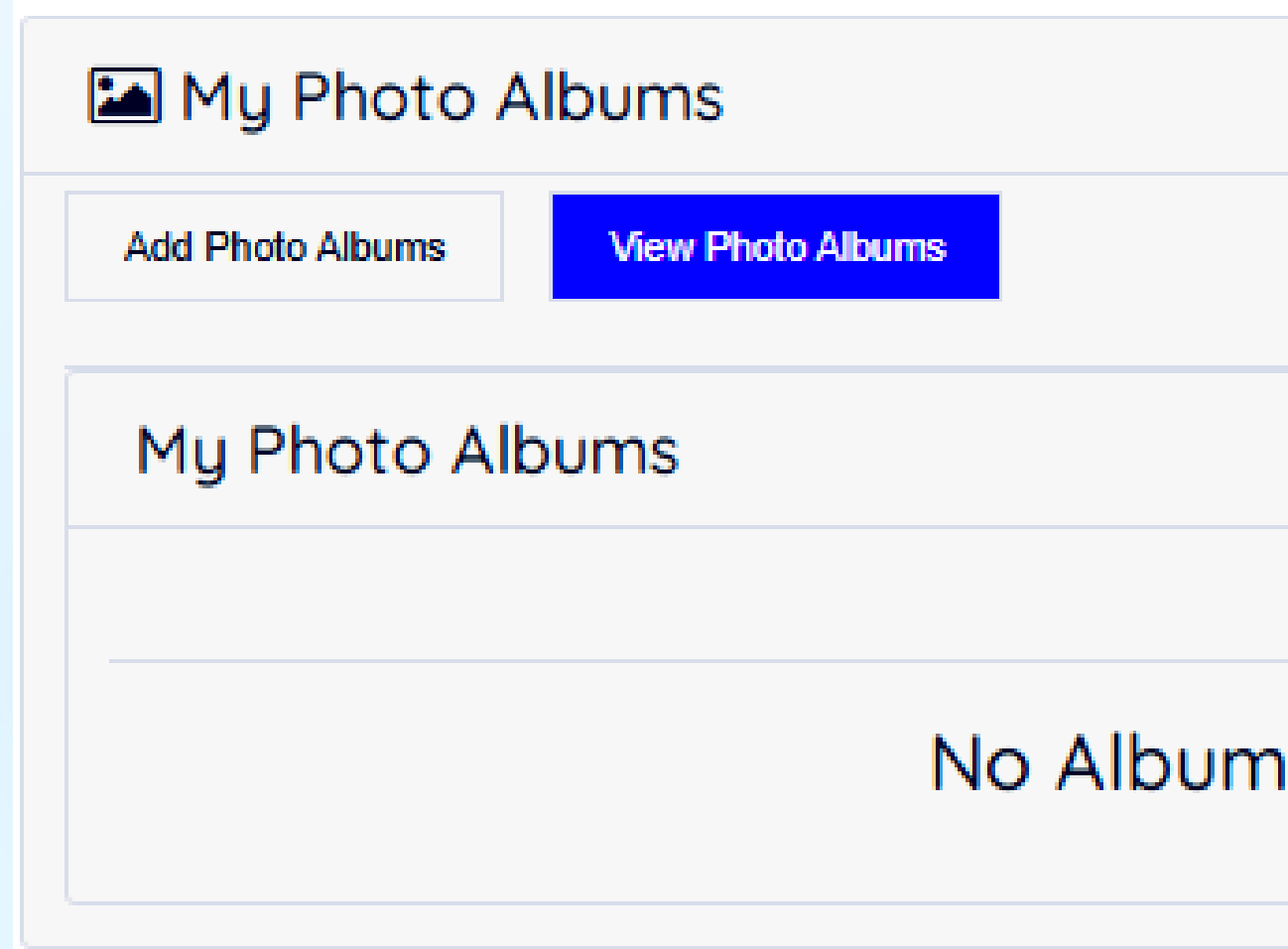

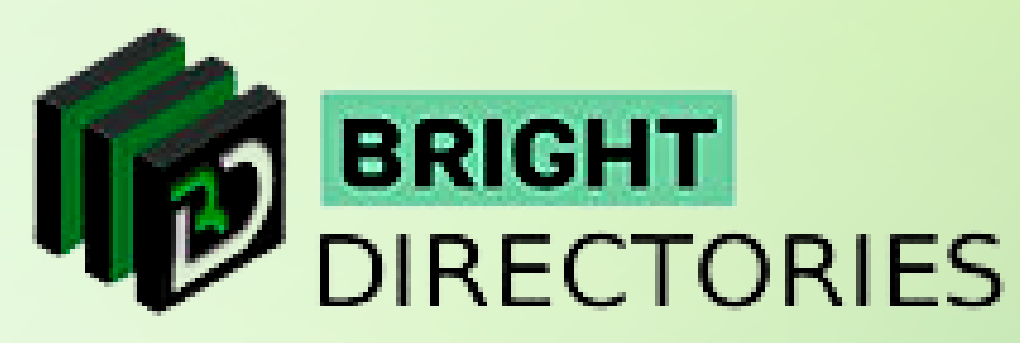

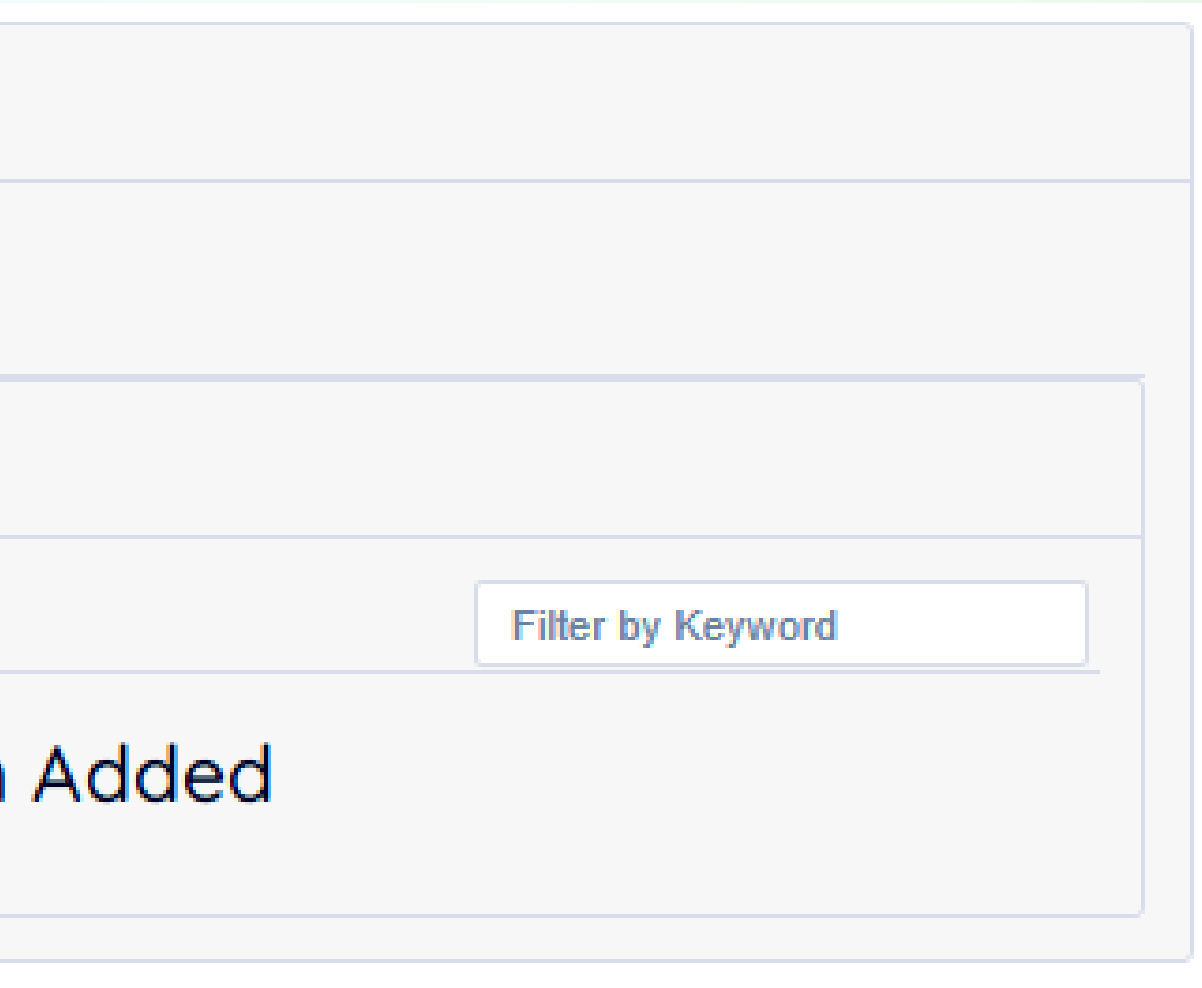

### **View Photo Albums**

**This option lets you add any product that you wish to sell or offer in rent. Upon clicking this option, you will be transported to a page where you can add or view your products.**

## **Add Product**

- $\rightarrow$  Tick on the "Yes" or "No" box whether you want to publish **your product or not.**
- $\rightarrow$  Give the product name, company name, and price of the product in **their respective fields.**
- → Select the availability of the product "In Stock", "Inquire For Availability", **or "Out Of Stock".**
- **Choose the appropriate category of the product from this dropdown.**
- → Provide the product link here.
- **Enter smart tags, with each tag separated by a comma.**
- $\rightarrow$  Provide a suitable description of the product in this editor.
- $\rightarrow$  Finally, click "Add Product" to complete the process.

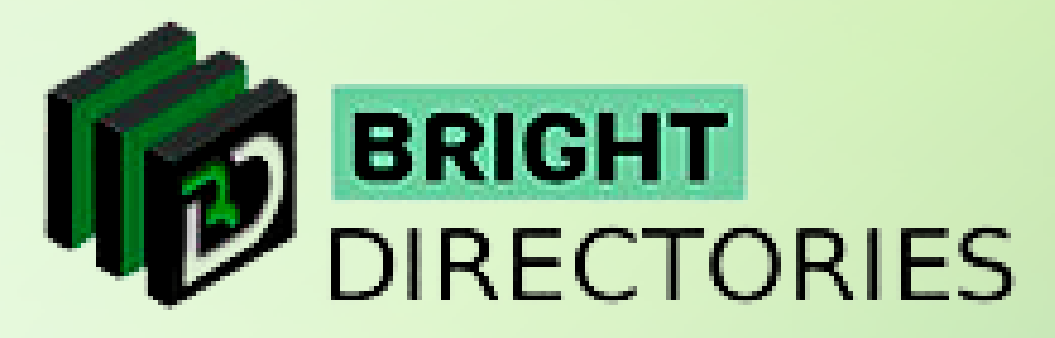

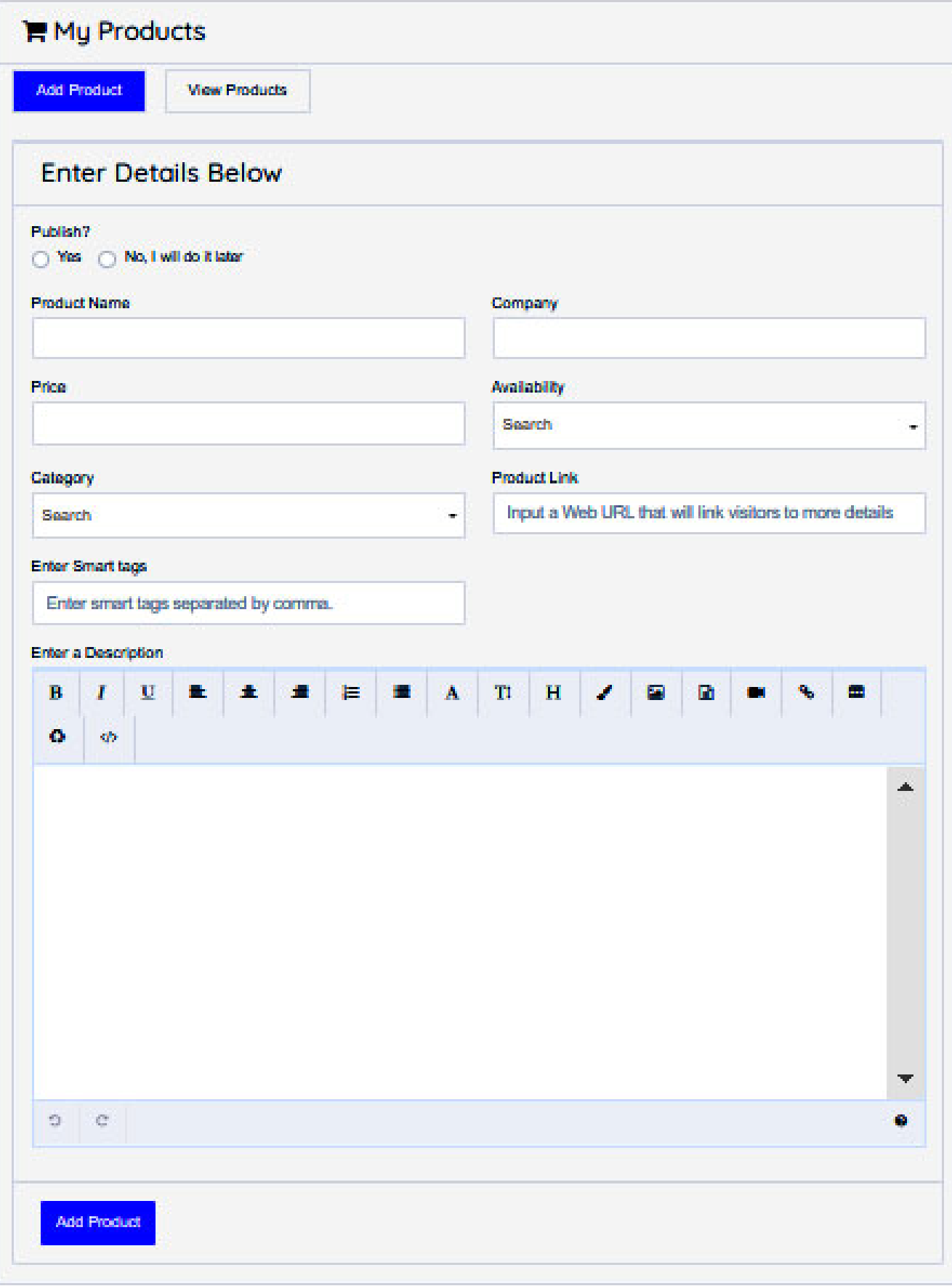

### **Product**

- $\rightarrow$  This option lets you manage all your existing products that have been added to your profile.
- → On the extreme right of each product listing, you can see the "Action" menu with 3 options -**Edit, Delete, and View.**
- → On clicking the edit button, you will be taken to this page where you can edit each product component. **Make necessary changes and then click "Update Product" to save.**
- $\rightarrow$  The delete button will permanently delete the product listing.
- **The view button will let you see the product listing in real-time from the point of view of a visitor.**

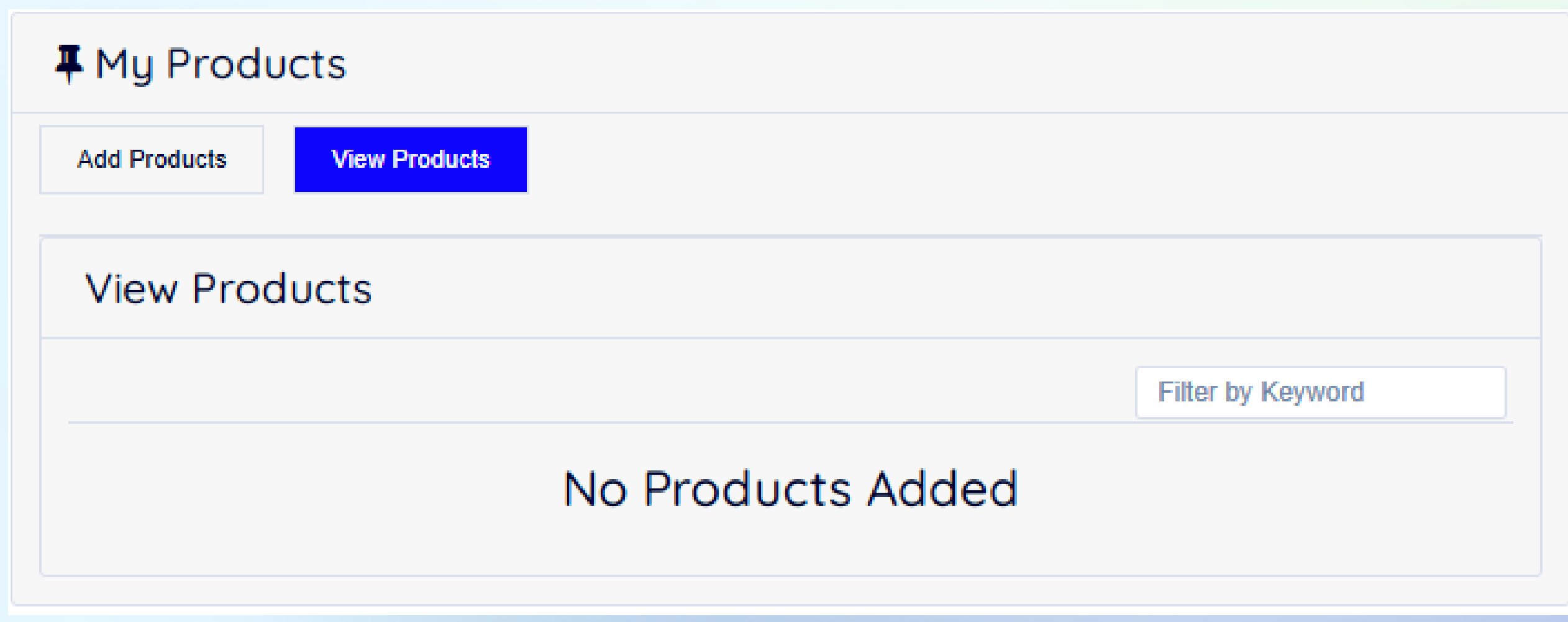

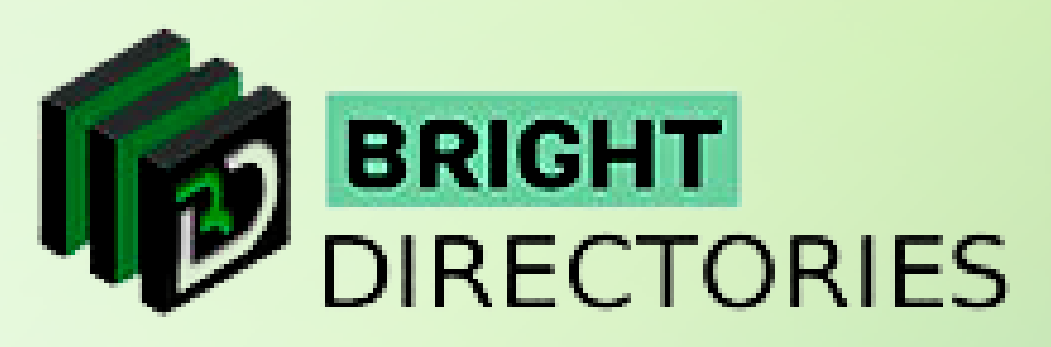

### **View Product**

**This option lets you add videos as a member and edit the details of existing videos that you have uploaded. When you click this option, you will be taken to a page having 2 sections - Add Video and View Videos.**

### **Add Video**

- $\rightarrow$  Tick the "Yes" or "No" button on publishing the video.
- $\rightarrow$  Give a suitable title for the video.
- $\rightarrow$  Select the appropriate category of the video from the dropdown.
- **Upload the YouTube or Vimeo Link of the video here.**
- **Enter smart tags, where each tag is separated by a comma.**
- $\rightarrow$  Provide a description of the video you wish to upload.
- **Enter these meta contents if you want your video to have better search engine rankings.**
- **Check every detail and then click "Add Video".**
- $\rightarrow$  The video has now been added to the website.

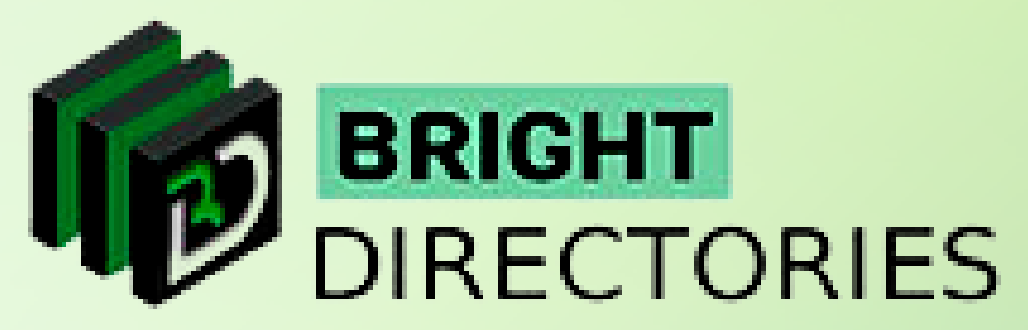

### **Video**

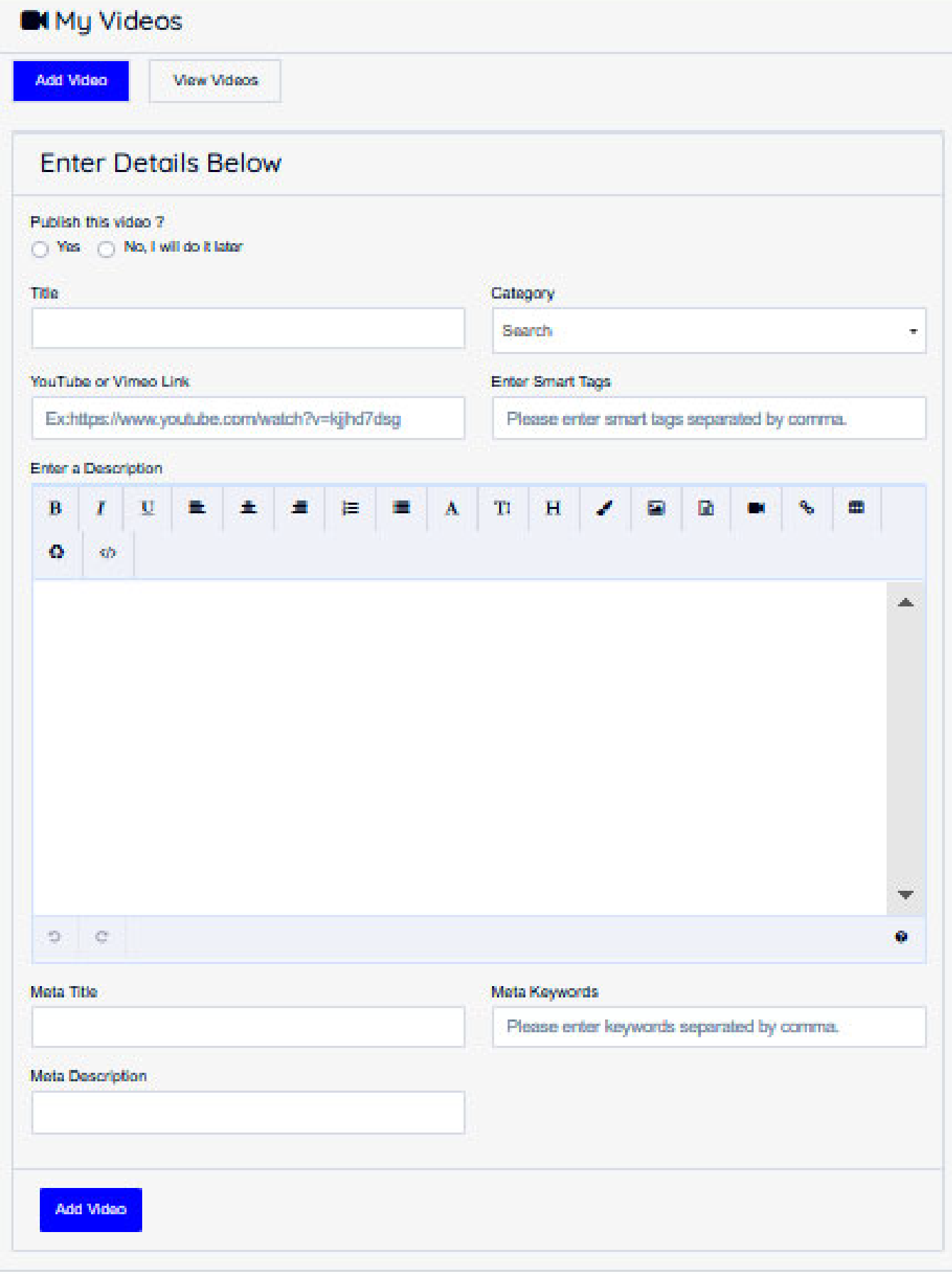

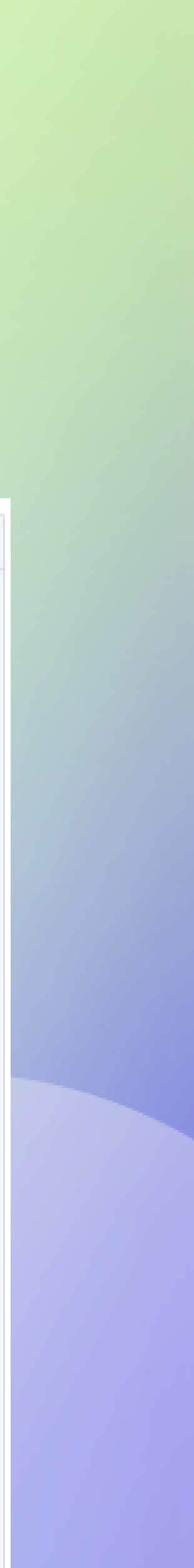

- 
- 
- 
- 
- **This section lets you modify the details of all the previous videos you have uploaded to your video gallery. On the right side of each video listing, you can see the "Action" menu having 3 options - Edit, Delete, and View. The edit option lets you change all the details of the video that you provided while adding the video**  $\rightarrow$  As the name suggests, the delete button deletes the particular video from the gallery.  $\rightarrow$  The view option lets you see the video you have uploaded in real time, which also has a **comment section where other members can comment on the video.**

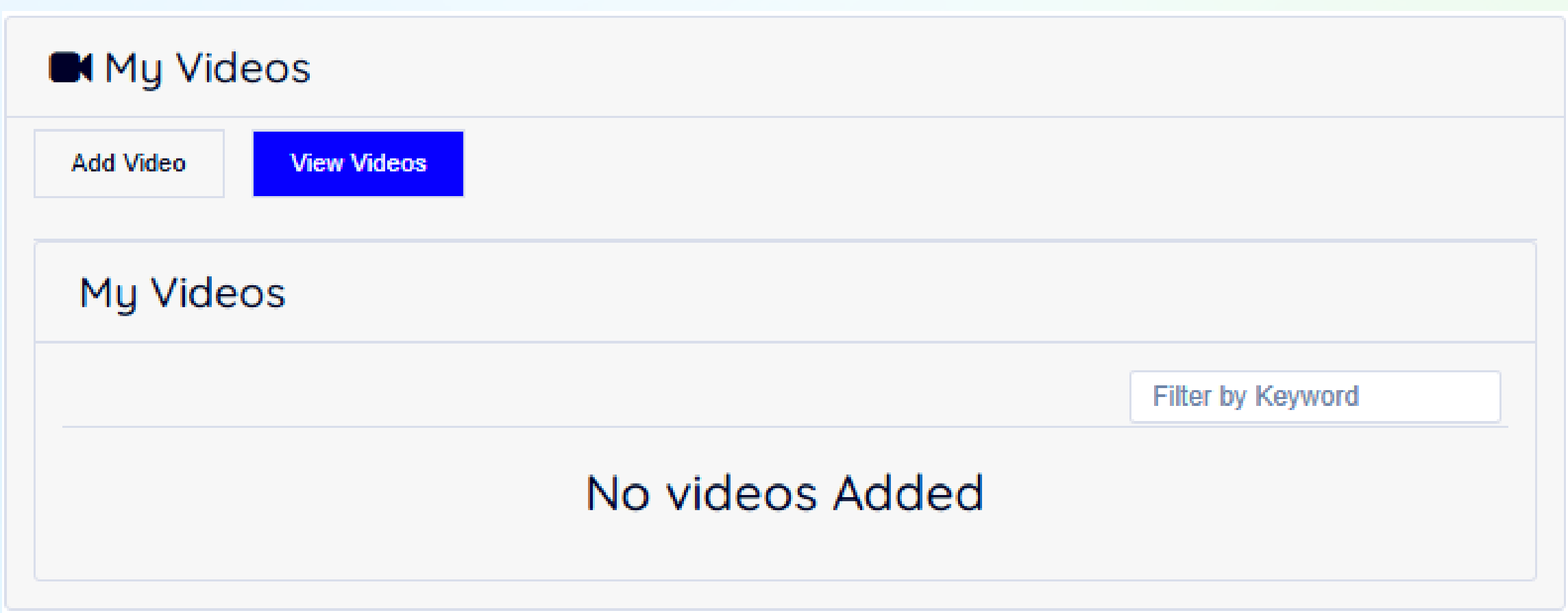

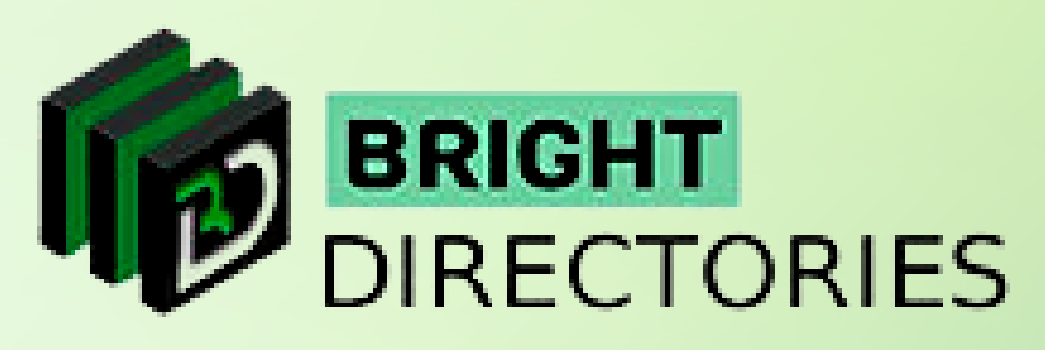

### **View Videos**

**Similar to the video part, you can also upload Soundcloud audio as a member. Upon clicking this option, you will be directed to a page that has 2 options - Add Soundcloud Audio and View Soundcloud Audio.**

- $\rightarrow$  Here you can see that you need to provide a few details to upload the audio.
- $\rightarrow$  Tick "Yes" or "No" to publish the audio or not.
- $\rightarrow$  Give a suitable title for the audio you are about to upload.
- $\rightarrow$  Select the appropriate category for the audio from this dropdown.
- $\rightarrow$  Provide the Soundcloud link of the audio in this section.
- **Enter smart tags, where each tag is separated by a comma.**
- $\rightarrow$  Provide a short description of the audio in this editor.
- $\rightarrow$  Provide these meta contents for SEO purposes.
- **Then click "Add Audio" to add the audio file to the website.**

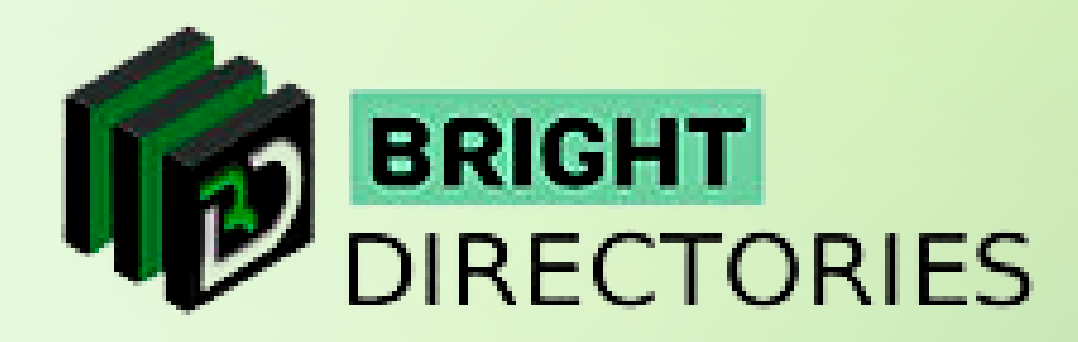

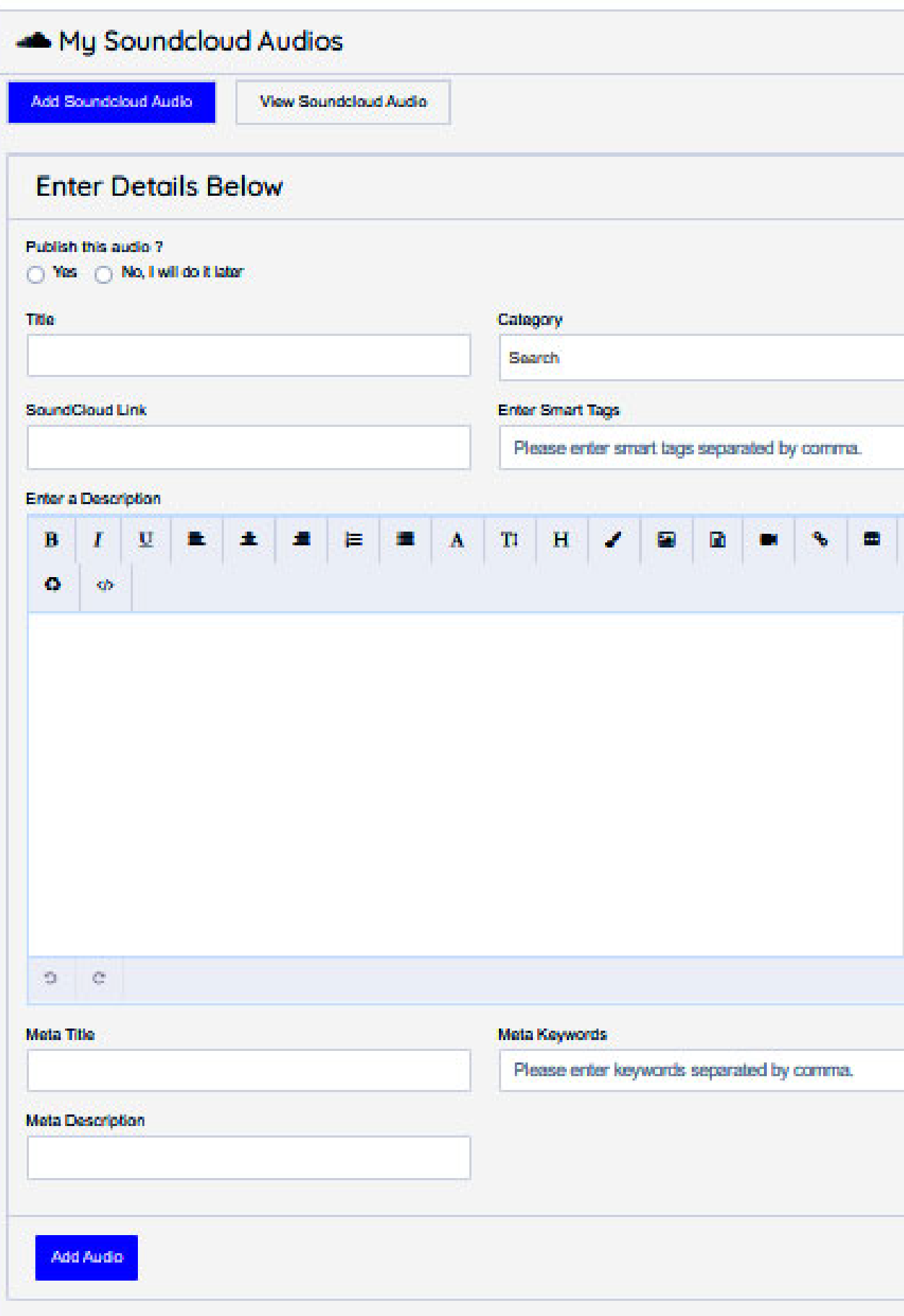

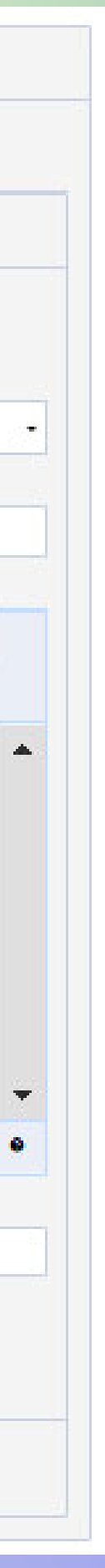

## **Add Soundcloud Audio**

### **Audio**

### **View Soundcloud Audio**

- $\rightarrow$  This section lets you view and edit all the audio files that you have uploaded from your profile.
- → On the right side of each audio listing, you can see there is this "Action" menu, which has 3 options **− Edit, Delete, and View.**
- **The edit option will take you to this page where you can edit the details of the particular Soundcloud audio.**
- $\rightarrow$  The delete option will permanently delete the audio file from your profile.
- $\rightarrow$  The view option will let you view the audio in real-time as viewed by visitors.

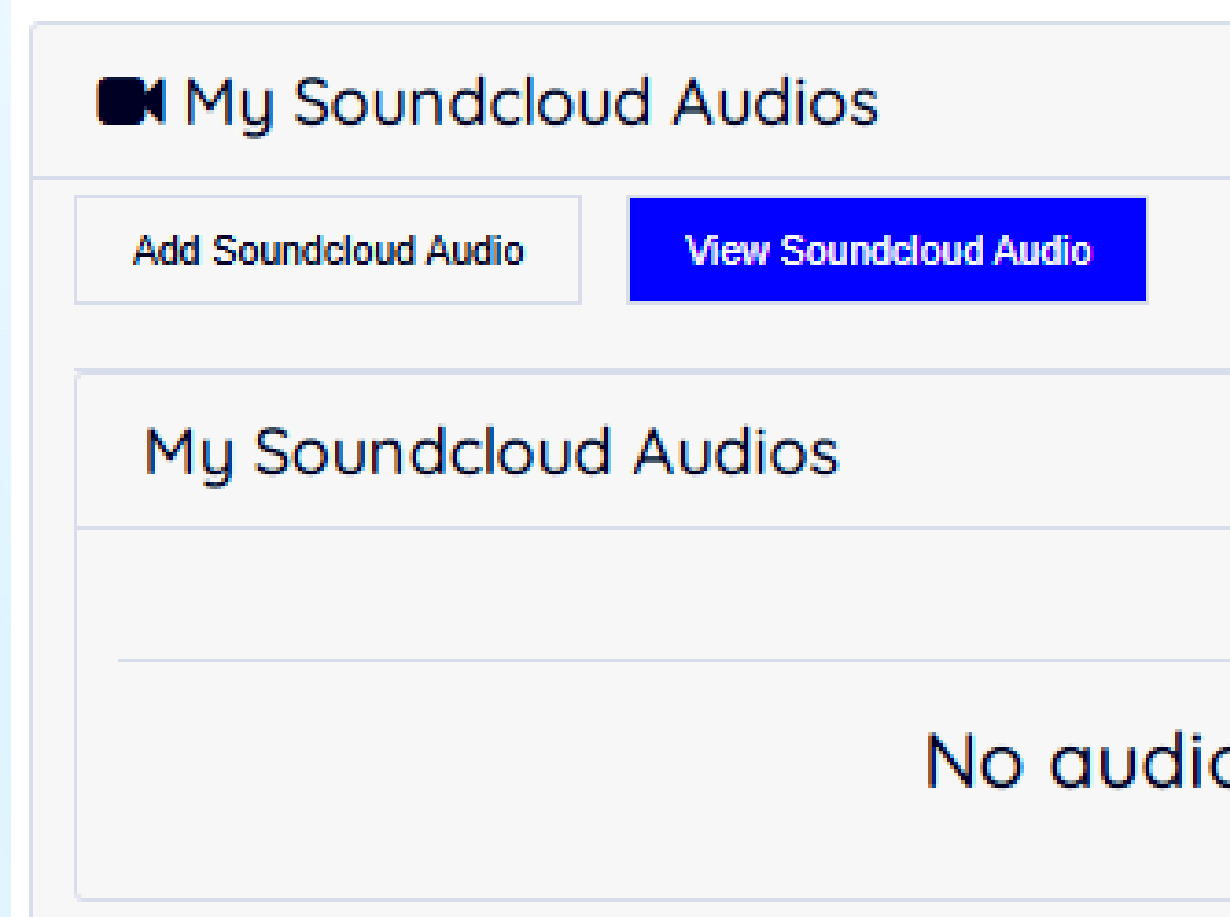

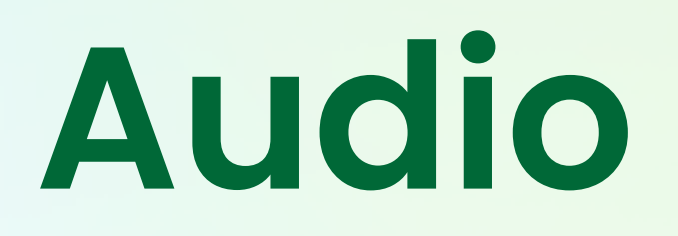

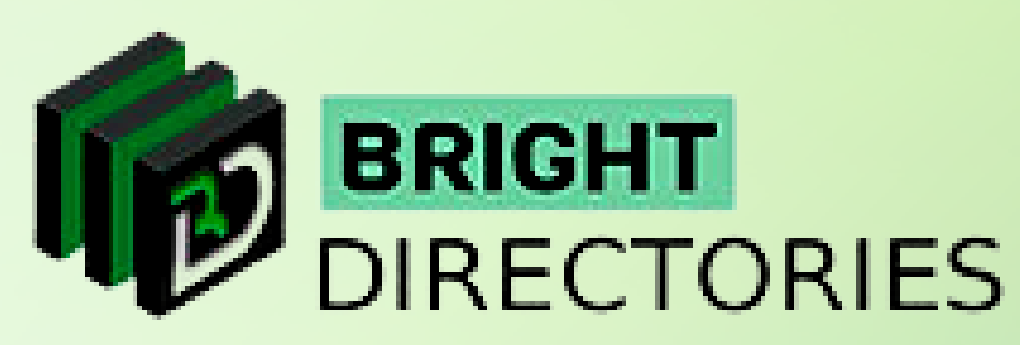

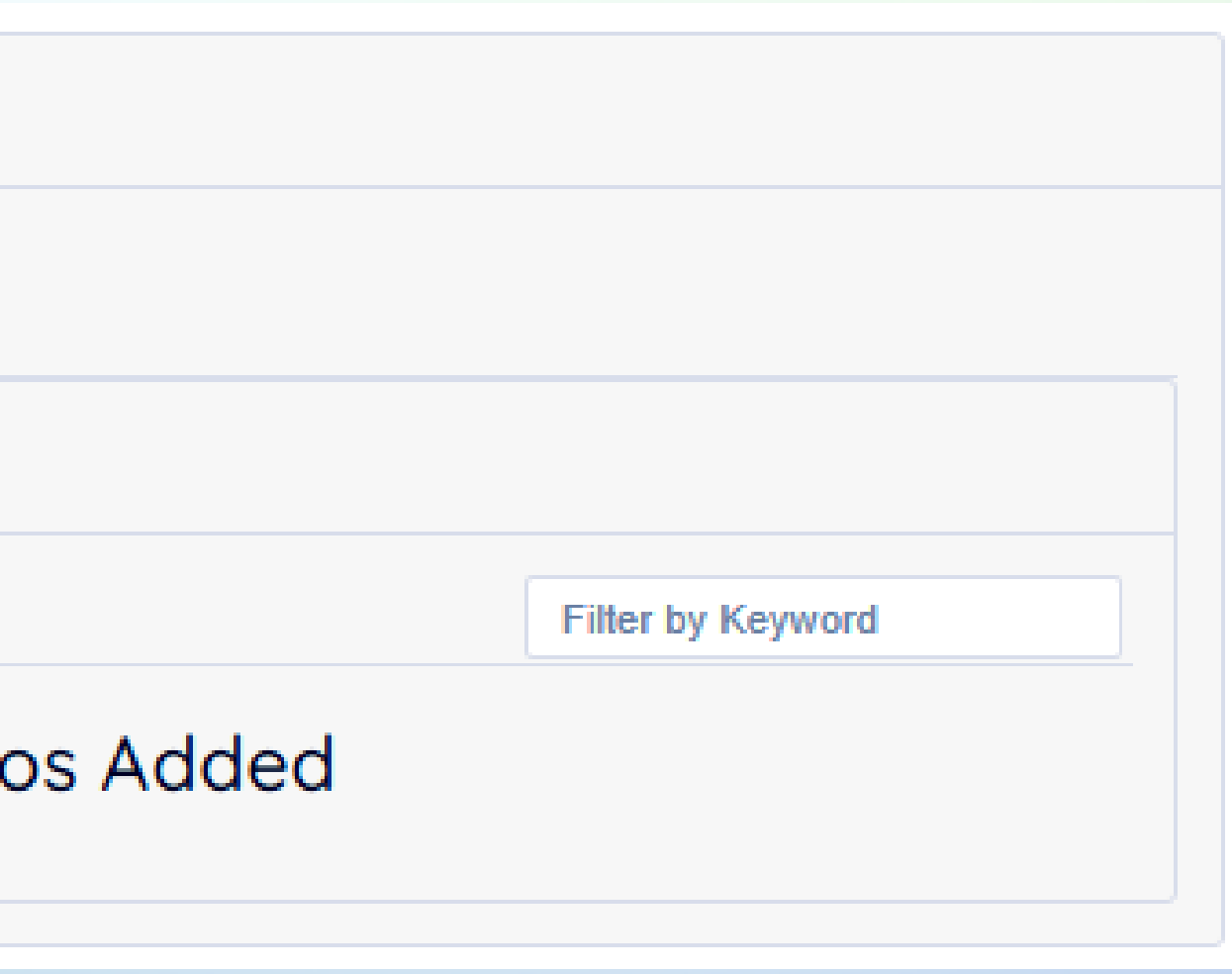

### **Plan**

### Current Plan  $\textcolor{red}{\bullet}$  0 Gold **O Diamond** BEST VALUE & RESULTS **BEST VALUE & RESULTS** TIER 1 IN SEARCH RESULTS **TIER 1 IN SEARCH RESULTS** LIST UP TO 5 CATEGORY LIST UP TO 5 CATEGORY UNLIMITED LOCATIONS UNLIMITED LOCATIONS **SILVER DISCOUNT CARD SILVER DISCOUNT CARD**  $\textcolor{red}{\bullet}$  0 Free Plan **Silver IG BEST VALUE & RESULTS** BEST VALUE & RESULTS **TIER I IN SEARCH RESULTS TIER 1 IN SEARCH RESULTS** LIST UP TO 5 CATEGORY LIST UP TO 5 CATEGORY UNLIMITED LOCATIONS UNLIMITED LOCATIONS **SILVER DISCOUNT CARD** FREE DISCOUNT CARD  $| \cdot | \bullet |$ Demo Demo **10**

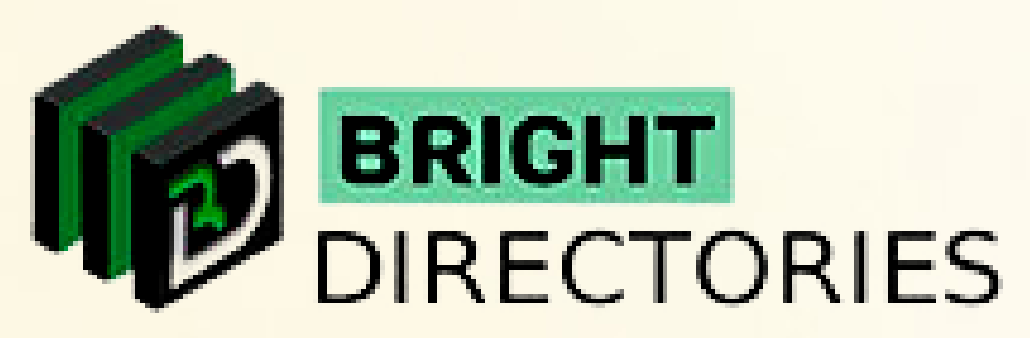

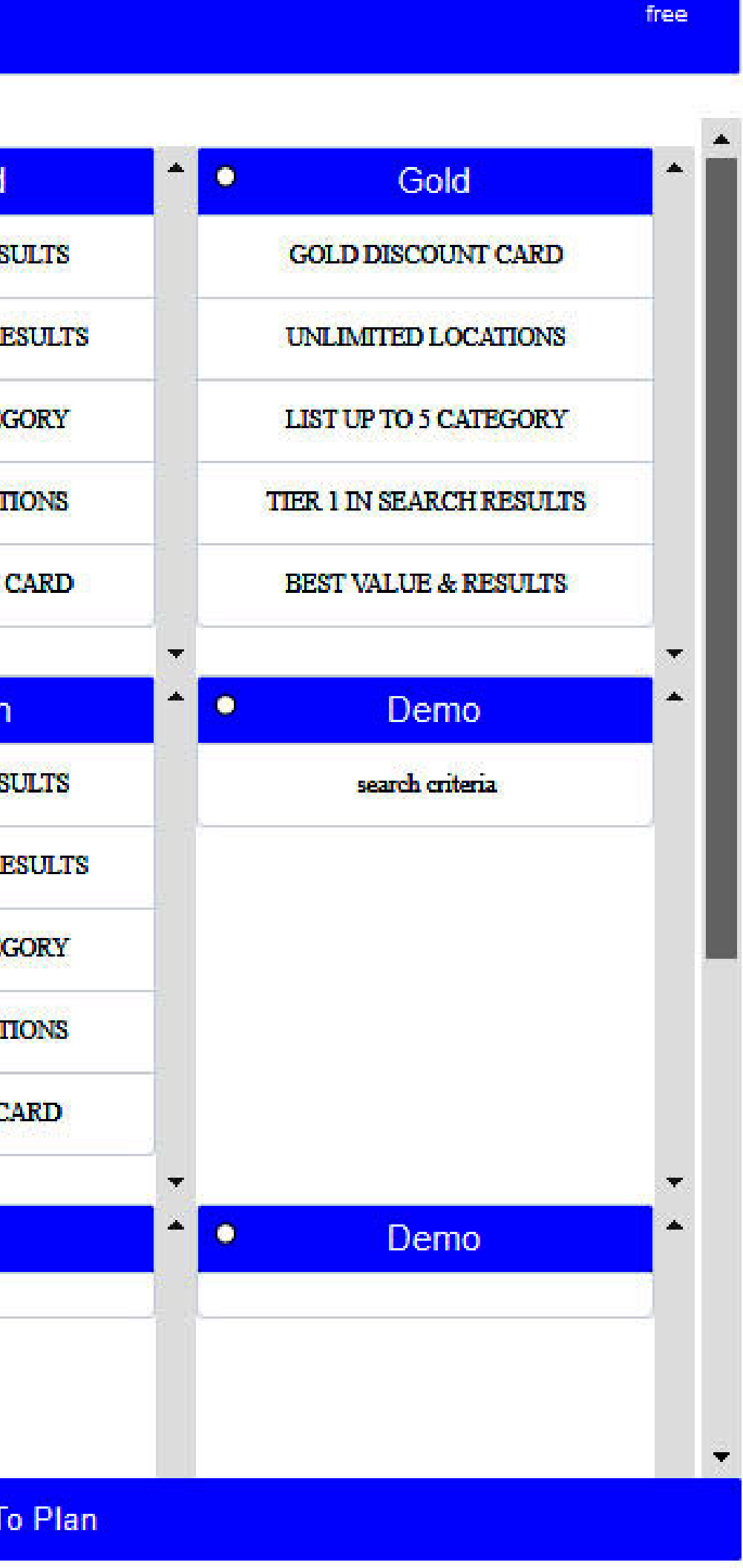

### **This option will take you directly to the "Account Details" where you can see the "Transaction History" of the particular member.**

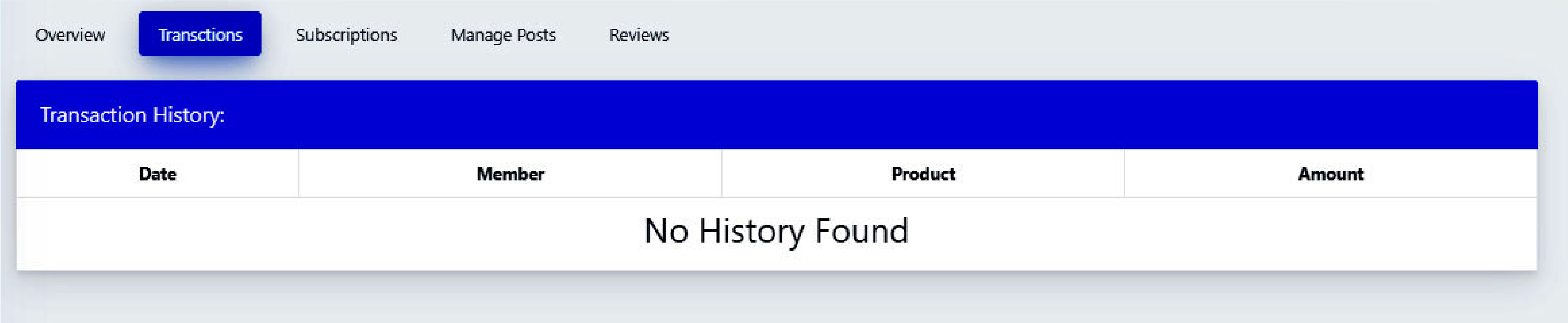

### **Delete Account**

- **As the name suggests, this option will permanently delete the account of the member from the website.** 
	- **When you click on "Delete Account" a confirmation box will appear and if you are sure, click "Yes".**

**Now all the details and records of the member are deleted.**

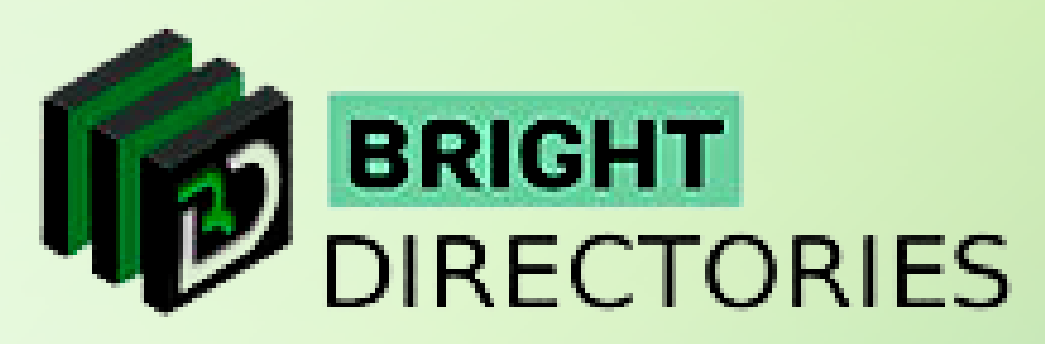

# **Payment History**

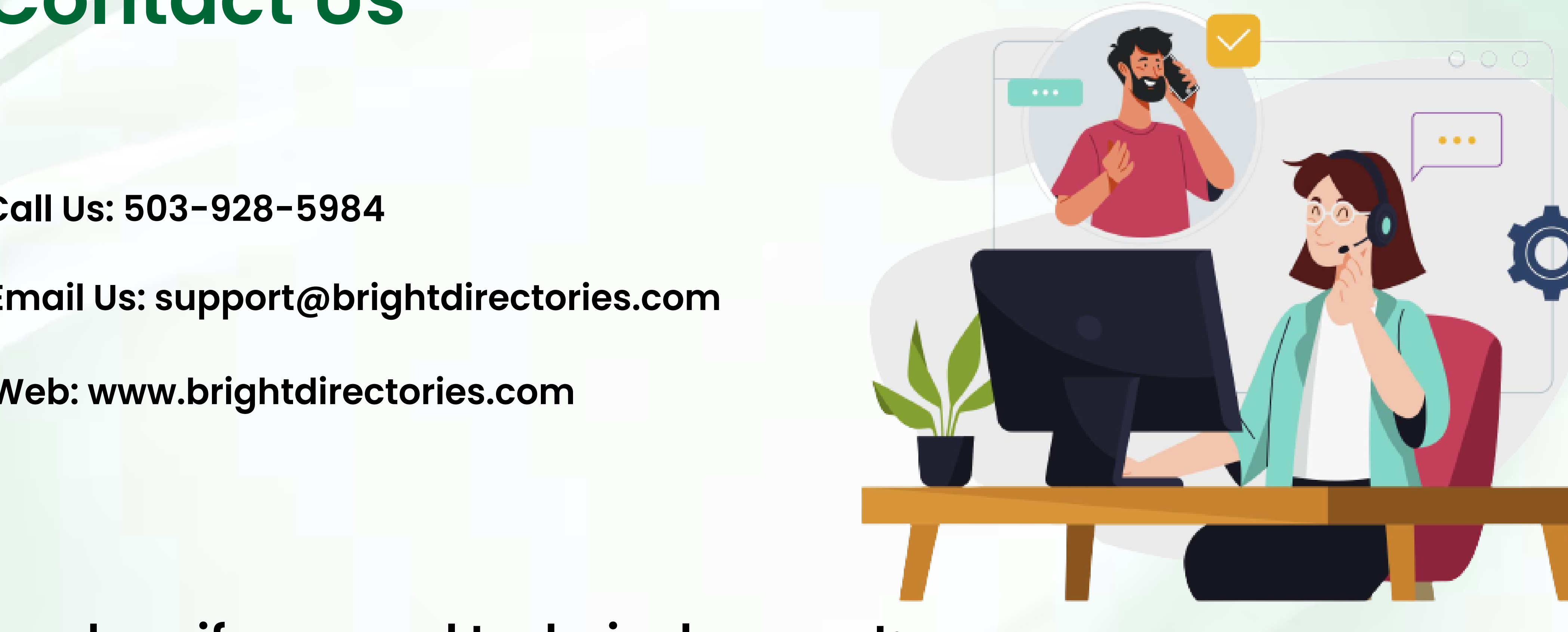

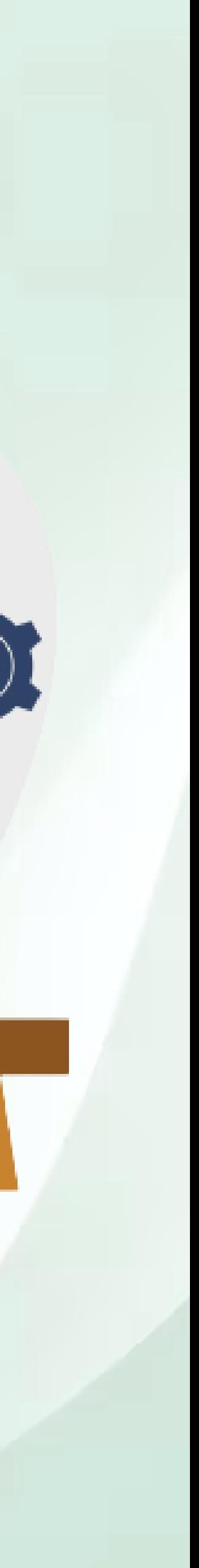

### **Contact Us**

### **Call Us: 503-928-5984**

**Email Us: support@brightdirectories.com** 

**Web: www.brightdirectories.com** 

### **Reach us if you need technical support: https://support.brightdirectories.com/**

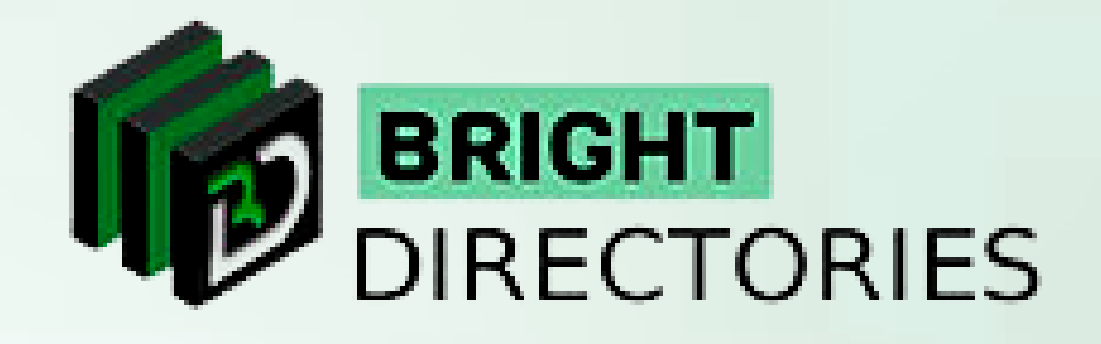